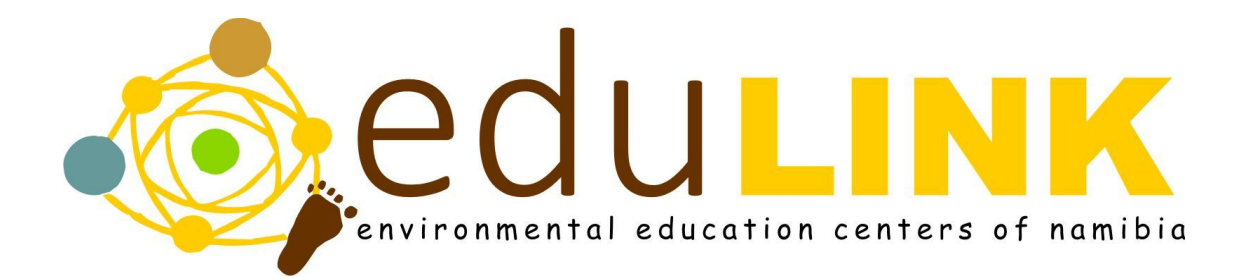

# Google Classroom User Manual

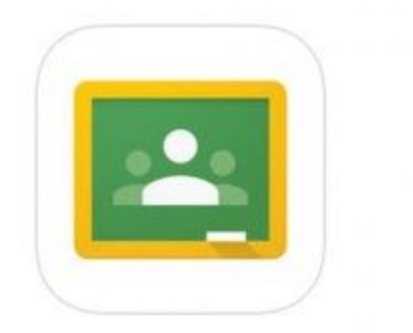

# **Table of Contents**

<span id="page-1-0"></span>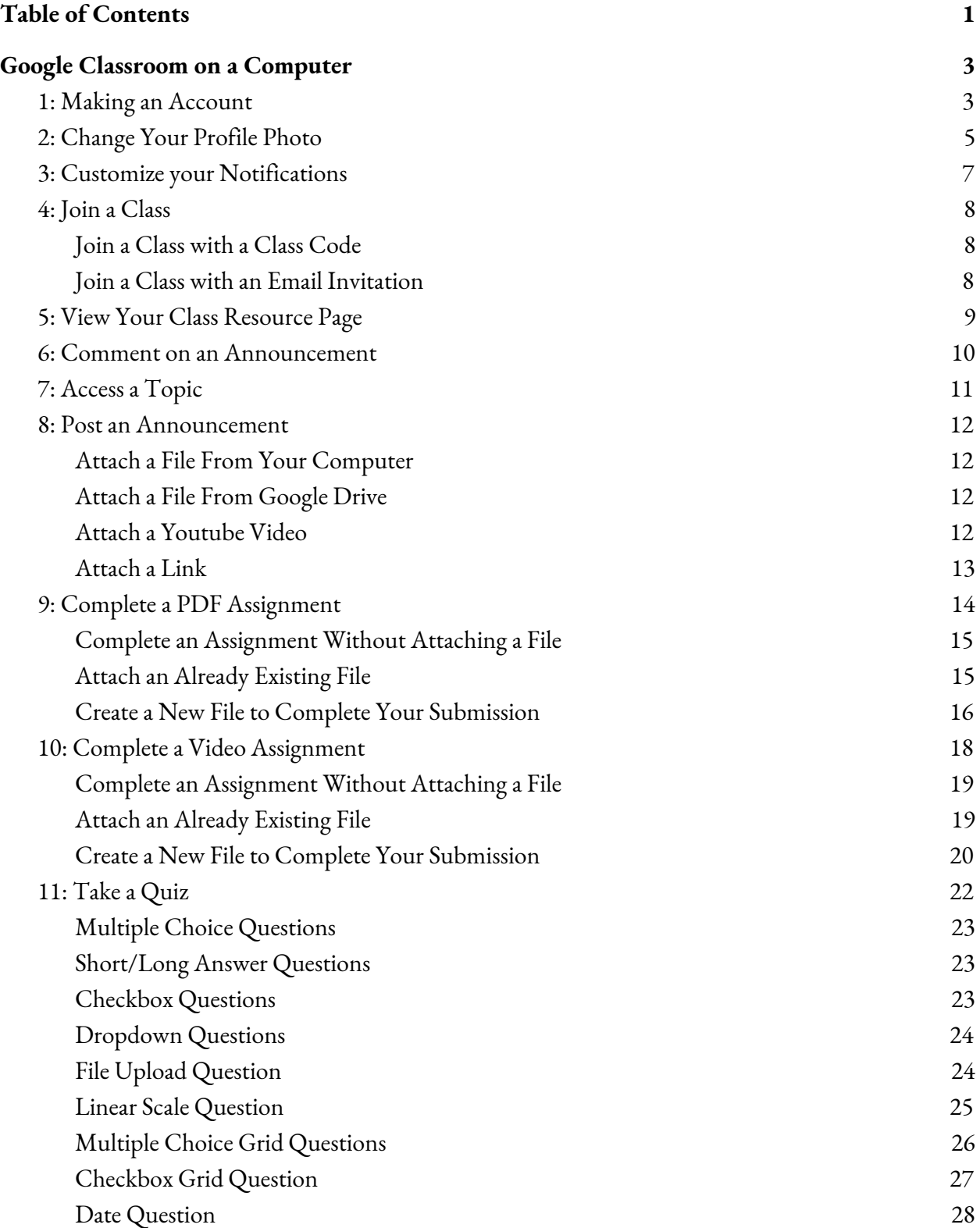

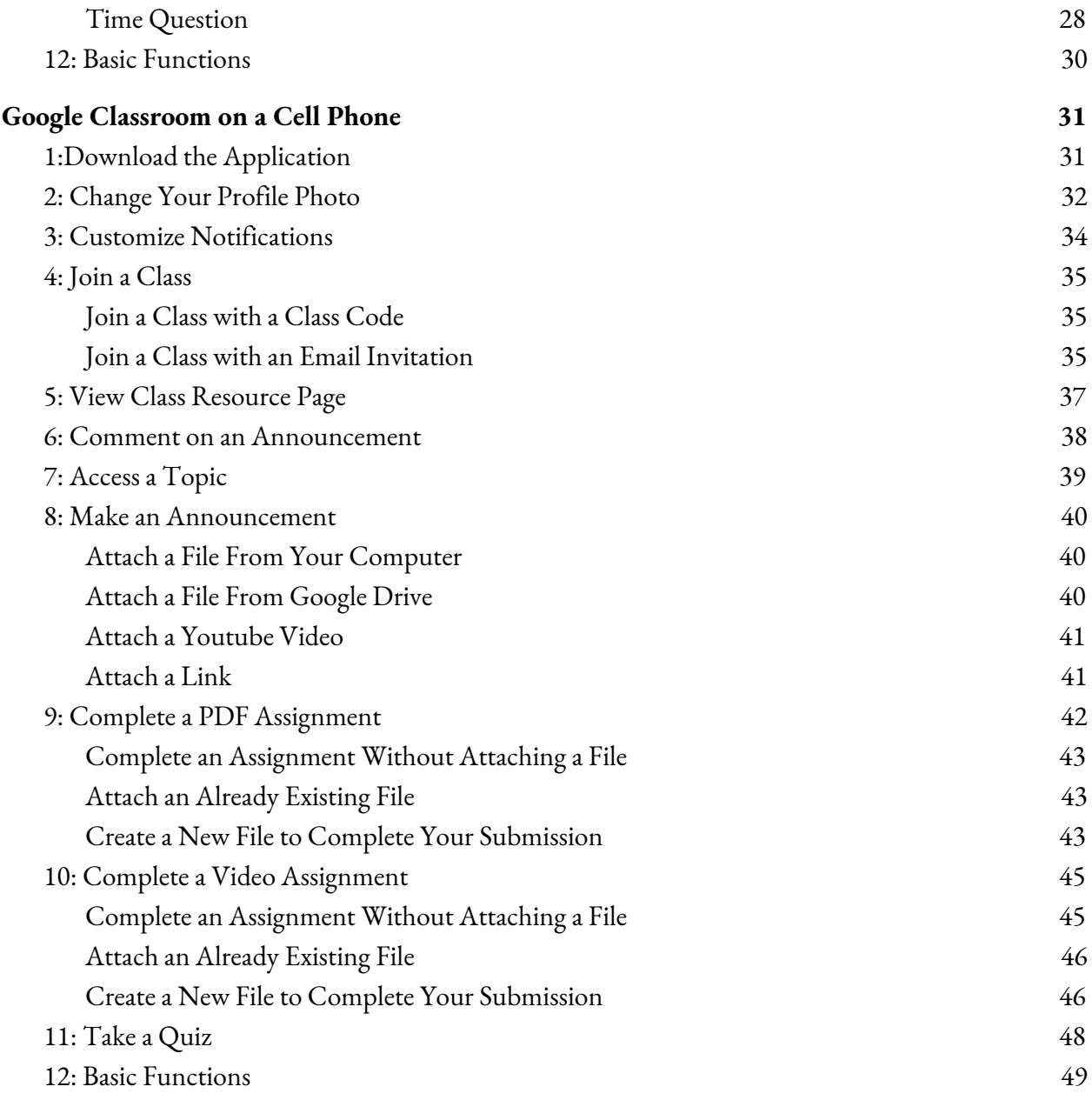

# <span id="page-3-0"></span>**Google Classroom on a Computer**

### 1: Making an Account

#### <span id="page-3-1"></span>*If you already have a Google Account, you can skip these instructions.*

1. Open up your **internet browser** by clicking on the internet icon. (This could be **Firefox**, **Google Chrome**, **Internet Explorer**, etc., whichever internet explorer you use most often.)

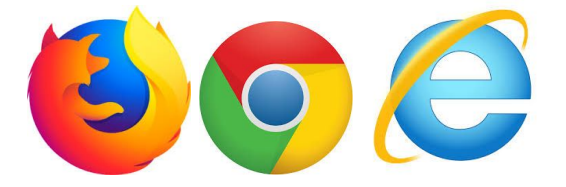

2. In the toolbar of your internet browser, **type in the following URL**: classroom.google.com and **press enter.**

classroom.google.com

classroom.google.com - Google Accounts

- $\frac{\text{SIGN IN}}{\text{bottom}}$  button in the middle of the page.
- 4. Create a Google Account by clicking on the **Create account** link.
- 5. On the right side of the page, **fill in the necessary information to create your Google Account**. You will have to choose your own username and password. (*It is recommended to write this information down elsewhere so that you don't forget it.*)

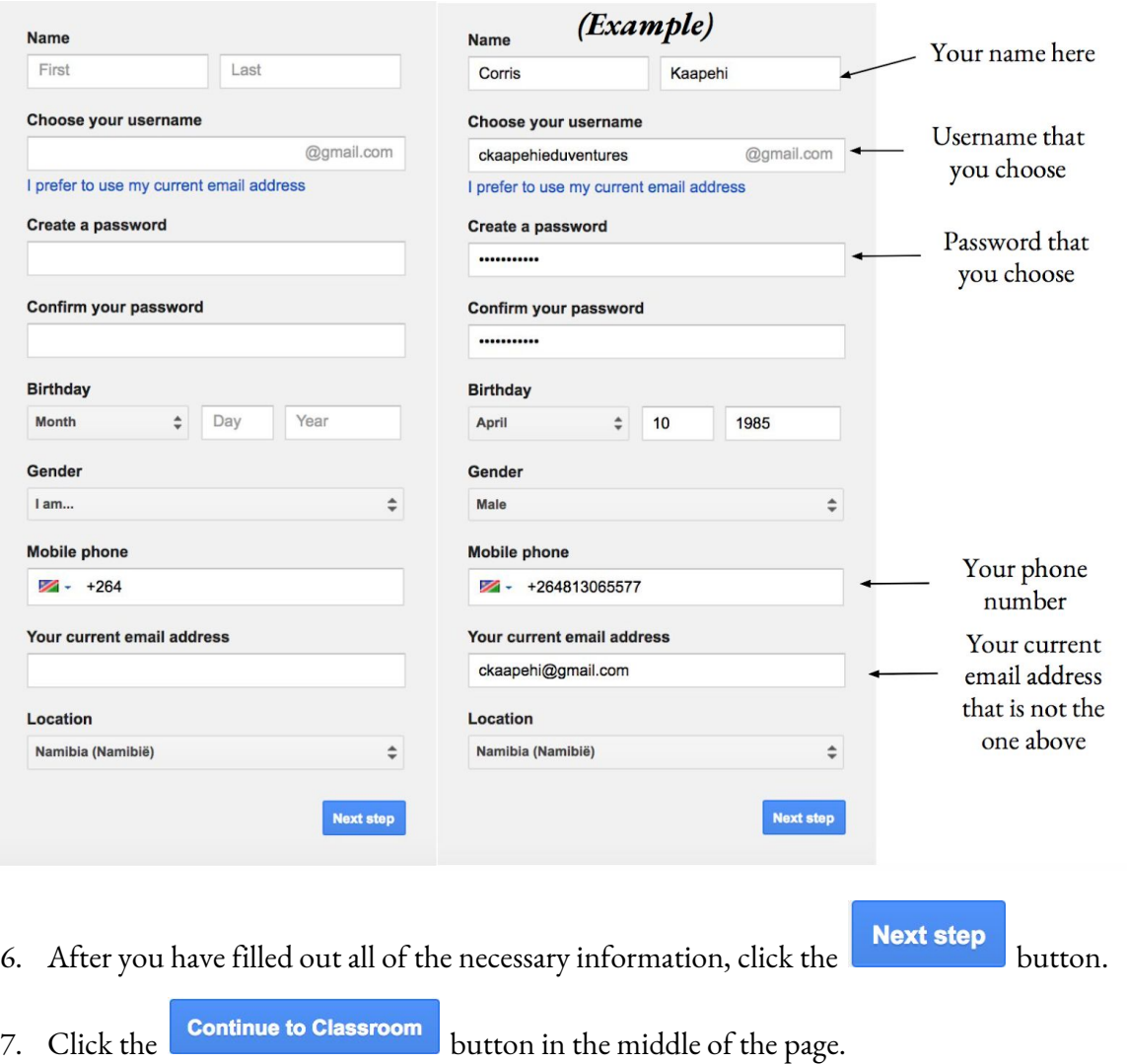

### *You have now successfully created a Google Classroom account!*

# 2: Change Your Profile Photo

<span id="page-5-0"></span>1. At the top left, click Menu  $\equiv$ .

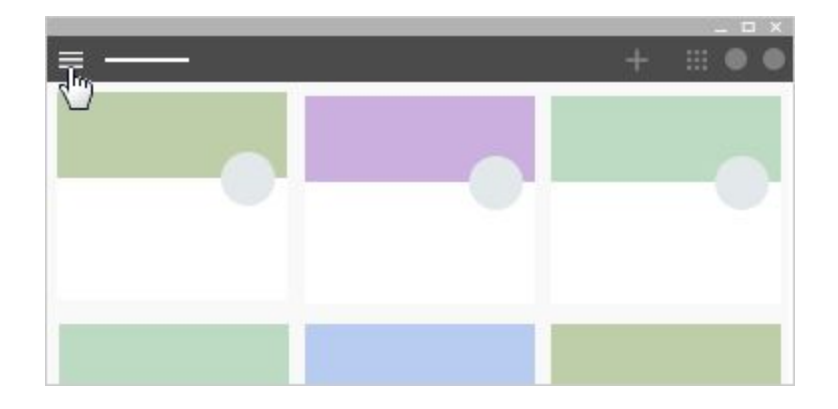

2. Scroll down and click **Settings**.

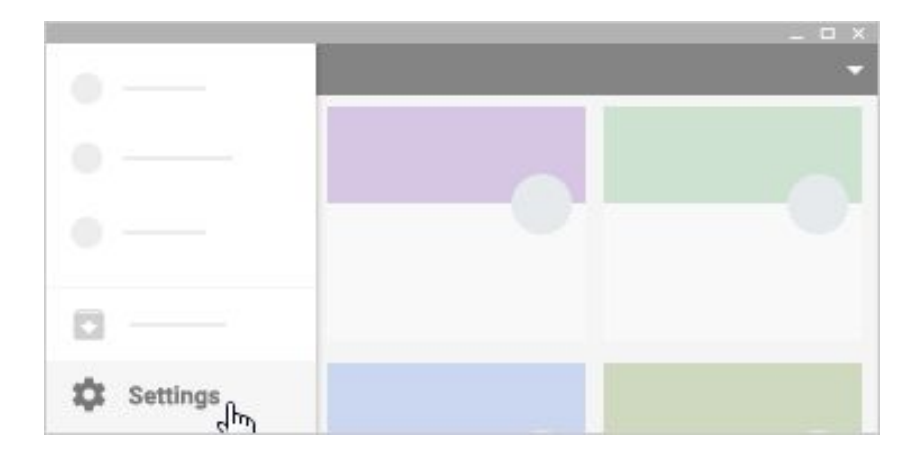

3. Under **Profile picture**, click **Change**.

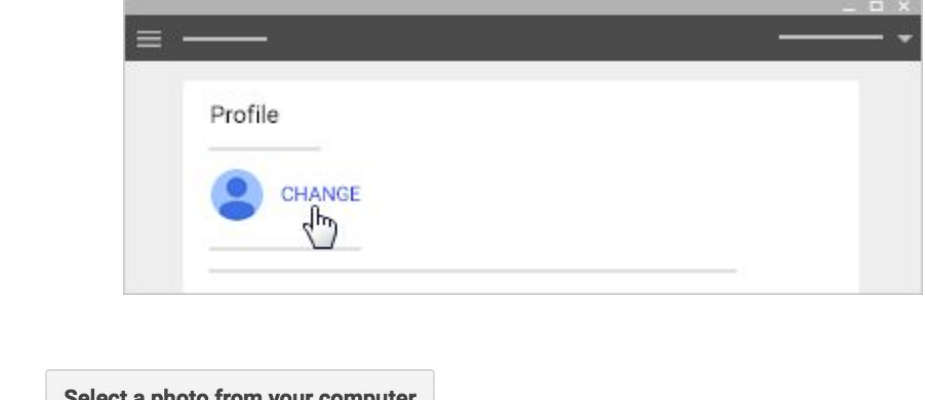

- 4. Click **Select a photo from your computer** or drag a photo from your computer.
- 5. *(Optional)* Resize the box over your photo.
- 6. Click **Set as profile photo**.

### 3: Customize your Notifications

<span id="page-7-0"></span>1. At the top left, click Menu  $\equiv$ .

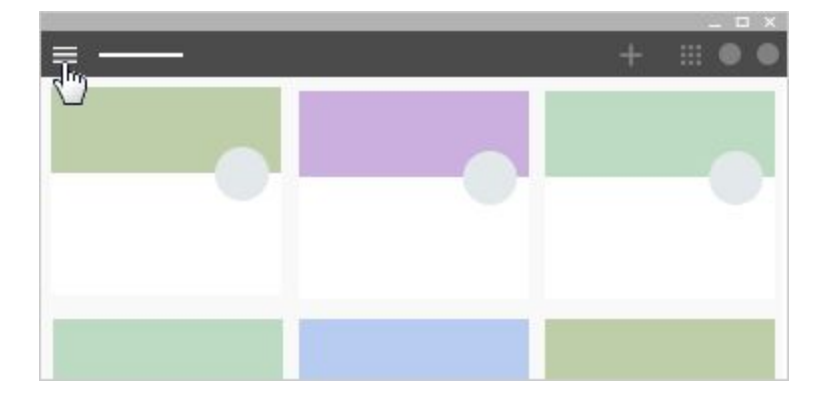

2. Click **Settings** in the bottom left (you might need to scroll down).

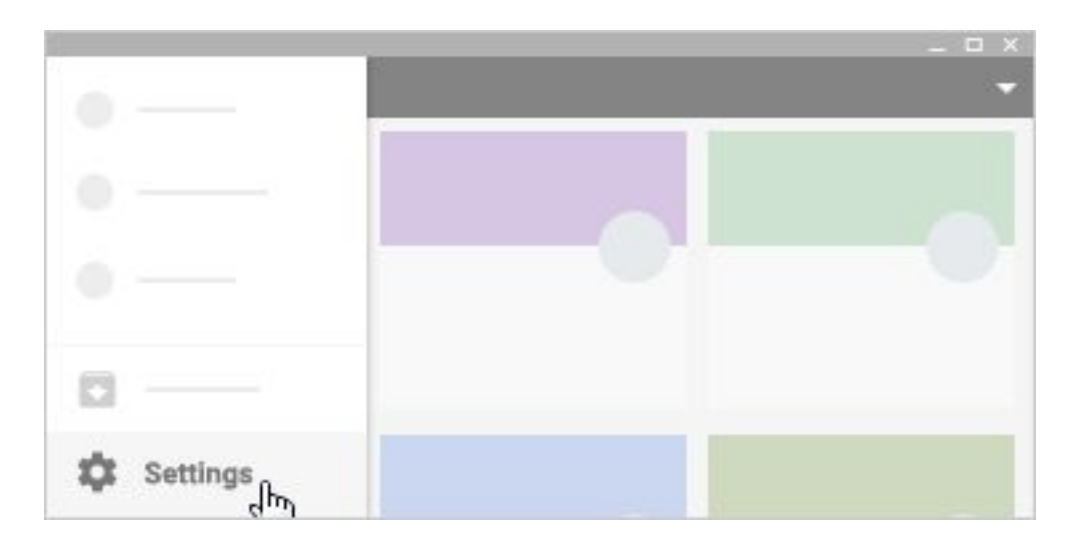

- 3. Click any notification to turn it on or off.
- 4. *(Optional)* To turn all notifications off, at **Receive email notifications**, click Turn off .

### 4: Join a Class

### *Join a Class with a Class Code*

- <span id="page-8-1"></span><span id="page-8-0"></span>1. Go to classroom.google.com. If it is your first login, be sure to select your role as Student
- 2. Click the + on the top right of the page to Join Class.

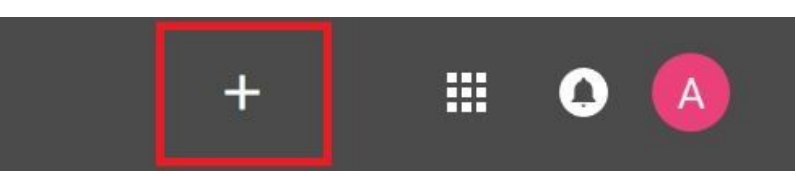

3. Enter the Class Code given to you by your teacher, and click Join.

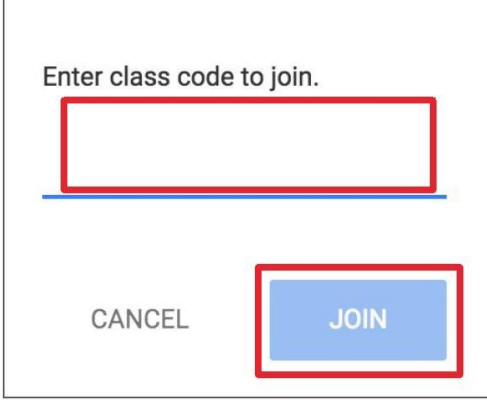

#### *Join a Class with an Email Invitation*

- <span id="page-8-2"></span>1. Go to classroom.google.com. If it is your first login, be sure to select your role as Student.
- 2. Click the **computer** on the top right of the page to access other Google software.
- 3. Press the symbol. Your newly created Google Mail page should open on a new tab in your browser.
- 4. Open the email with the following subject: **Class Invitation: "<CLASS NAME>"**
- 5. Click the  $\begin{bmatrix} 5 \end{bmatrix}$  button to accept the class invitation.

### 5: View Your Class Resource Page

- <span id="page-9-0"></span>1. Click a class.
- 2. At the top, click **About**.

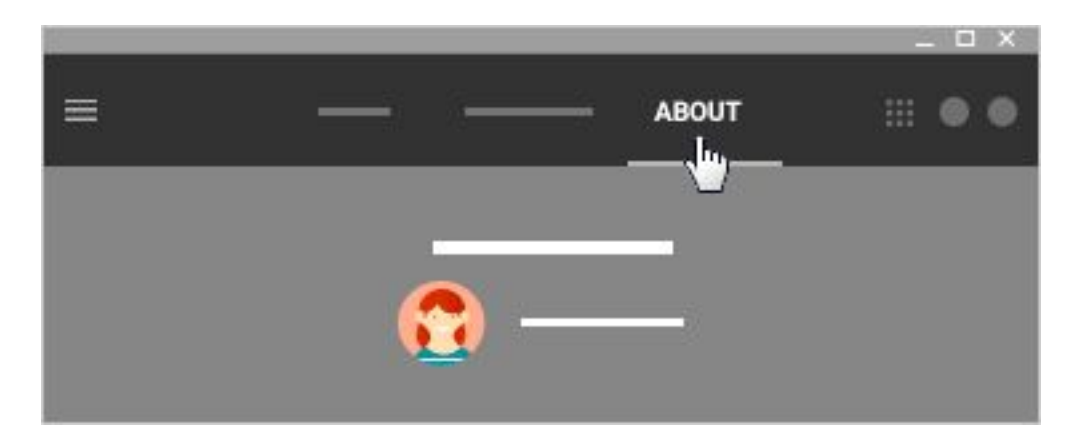

3. Here you can click on a variety of options to open them.

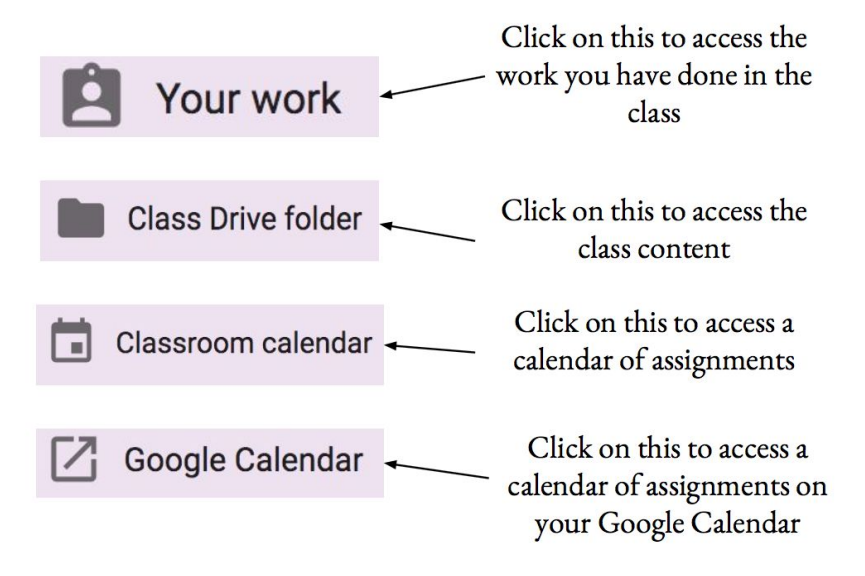

### 6: Comment on an Announcement

- <span id="page-10-0"></span>**STREAM** 1. If you are not already on the Stream page, click on the **button.** button.
- 2. Your screen may say "Stream was updated" in the top middle. If it does, click on the

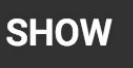

button.

3. Near the middle of the screen there will be a post to the class stream. Click on the "Add a class comment" to type your comment on the post.

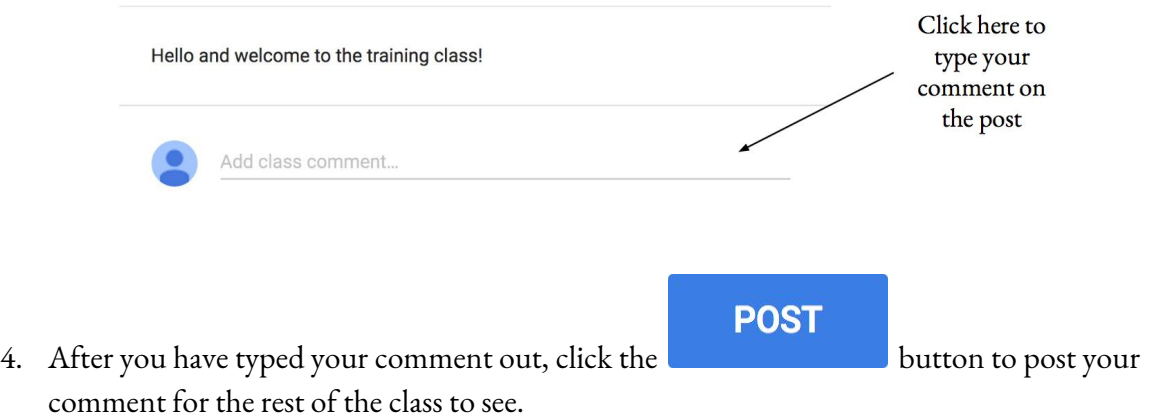

### 7: Access a Topic

<span id="page-11-0"></span>**TOPICS** 1. On the left hand side of your "Stream" page, you will see a section, which is where your instructor has categorized your class into topics. A class topic section might look like this:

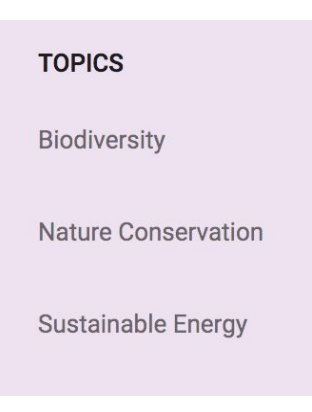

2. You can access the content in each topic by clicking on a topic name:

<span id="page-11-1"></span>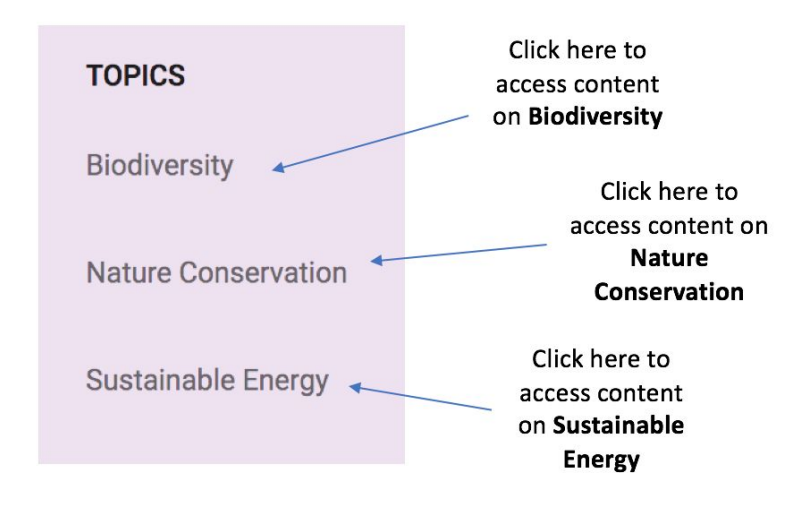

### 8: Post an Announcement

- 1. Click on a class.
- 2. At the bottom right of the page, click **+** and then click **Create post**.

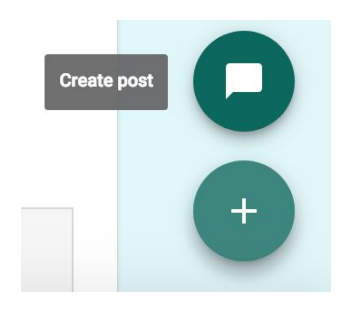

3. In the **Share with your class** box, enter your message.

 $\emptyset$ 

<span id="page-12-0"></span>4. To post your announcement, click **POST**

*Attach a File From Your Computer*

- 1. Click on the paper clip icon
- 2. Click **Select files from your computer**, find the file on your computer, then double click on the file.
- <span id="page-12-1"></span>3. Click **Upload**

*Attach a File From Google Drive*

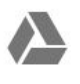

- 1. Click on the Google Drive icon
- <span id="page-12-2"></span>2. Select the file, then click **Add**

*Attach a Youtube Video*

⊖

- 1. Click on the Youtube icon
- <span id="page-13-0"></span>2. Search for the video using the search bar. Once you have found the video, click **Add**

### *Attach a Link*

- 1. Click on the link icon
- 2. Paste the link in the **Link** box
- 3. Click **ADD LINK**

### 9: Complete a PDF Assignment

- <span id="page-14-0"></span>1. Click a class.
- 2. Scroll until you find the article assignment, and then click on the title of the assignment. In this case, the title is "Article about the Social Obstacles Faced by Blind People." The assignment can either be under a topic or on the homepage of the class.

Due Apr 18, 10:59 PM

#### Article about the Social Obstacles Faced by Blind People

Please read this article and upload a document outlining your thoughts on the author's point that blindness inhibits effective social interactions.

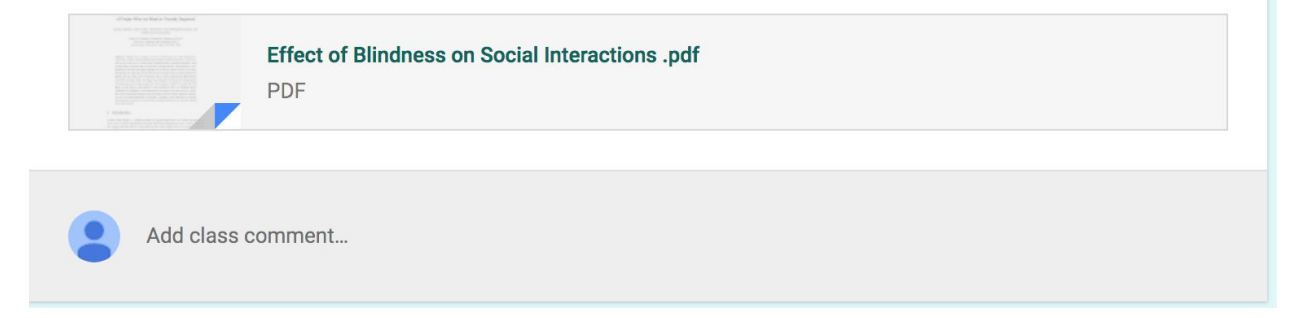

3. This will bring you to a new page.

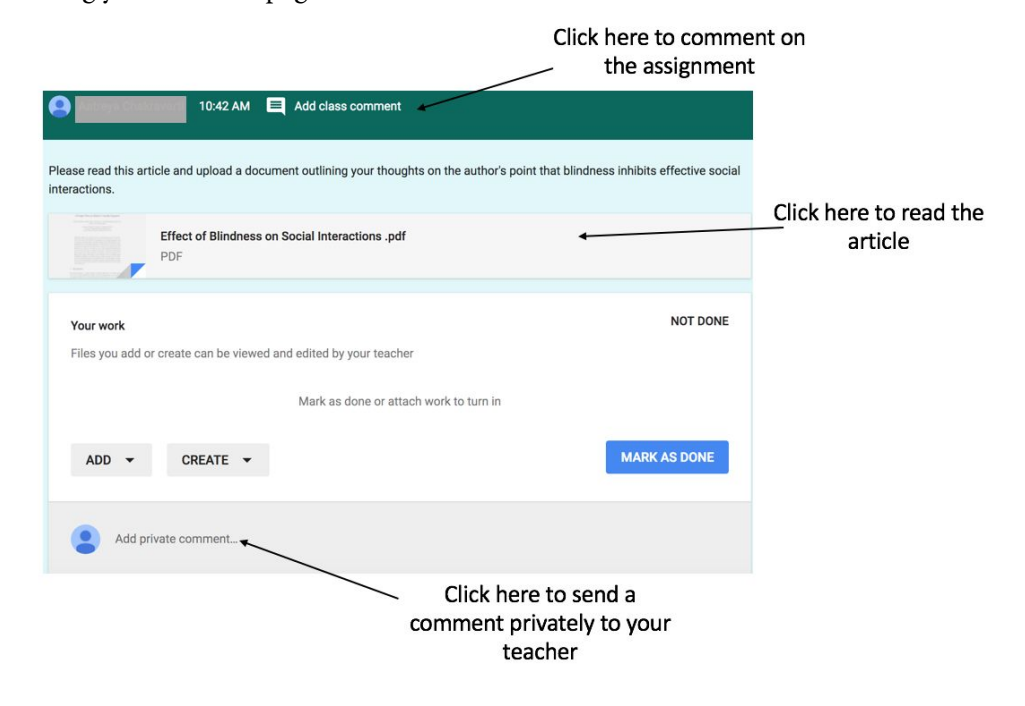

- <span id="page-15-0"></span>1. If your assignment does not ask you to complete any work or attach a file, to mark your assignment as complete click on **MARK AS DONE**.
- 2. This will open the following pop up. Click **MARK AS DONE** again to mark the assignment as complete.

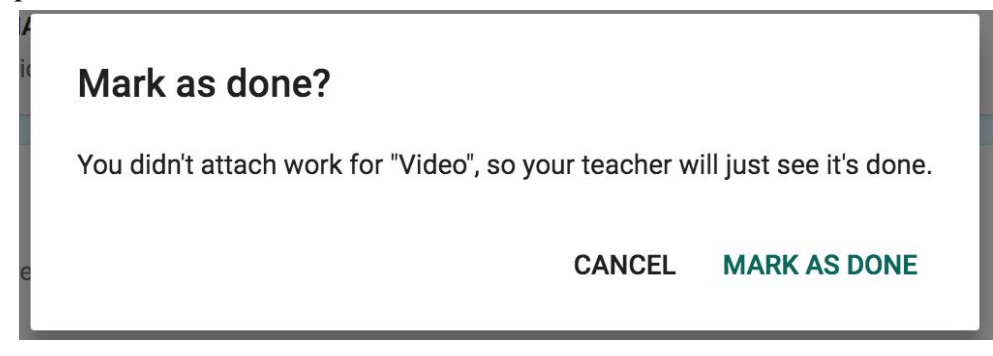

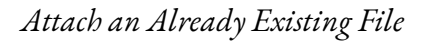

<span id="page-15-1"></span>1. To attach a file that you have already created, click **ADD**, which will bring up the following drop down menu.

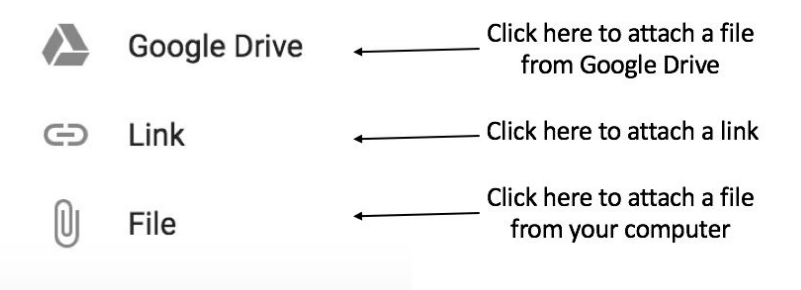

- 2. After attaching your submission, click **TURN IN**.
- 3. This will open the following pop up, asking if you would like to submit your work. Click **TURN IN** again to submit your assignment.

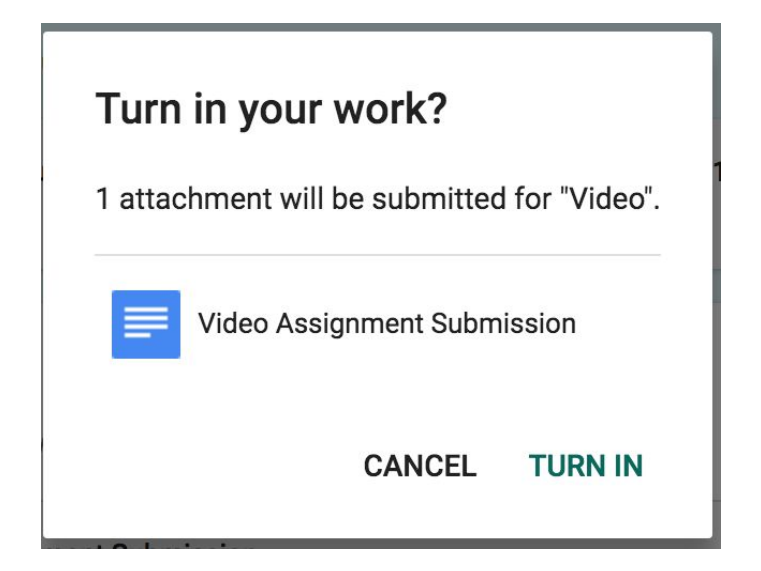

*Create a New File to Complete Your Submission*

<span id="page-16-0"></span>1. To create a file from scratch on Google Drive, click **CREATE**, which will bring up the following drop down menu.

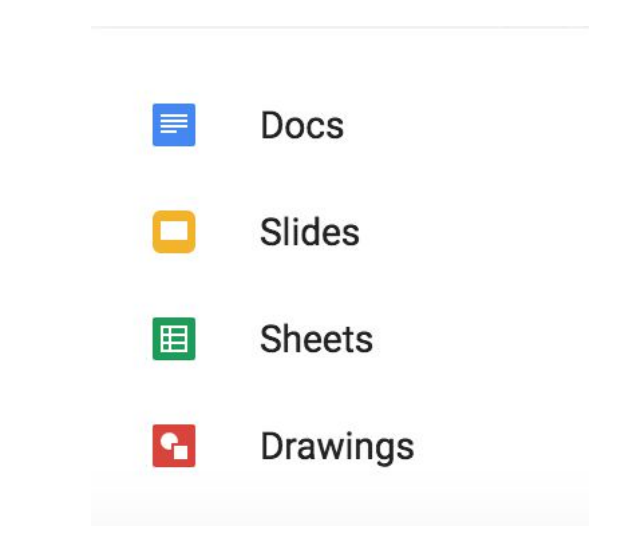

2. Click on one of the options, and this will develop a file for your submission.

**Your work** 

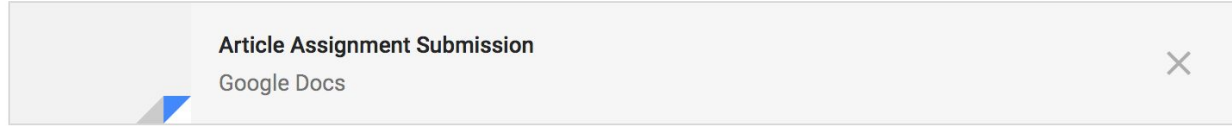

3. Click on the file and a new tab will open up for you to edit the file and complete the assignment.

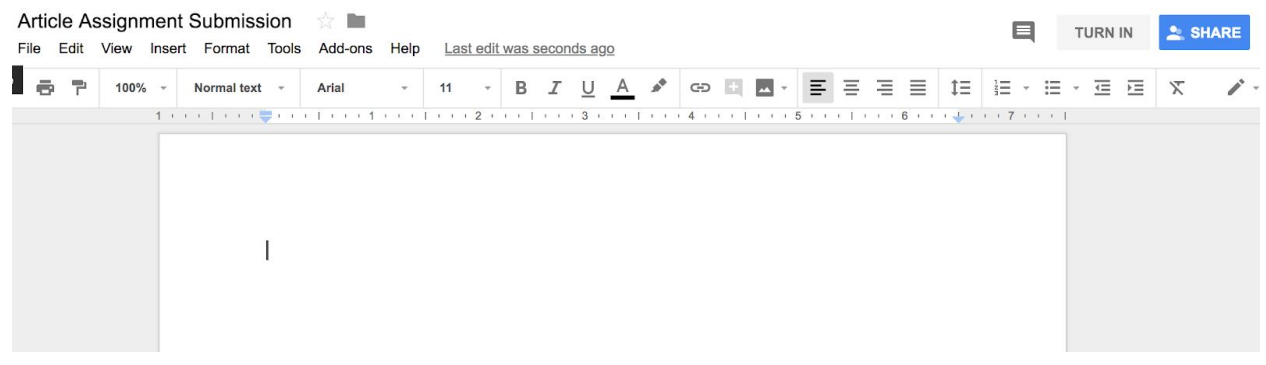

- 4. Once you have completed the assignment, click **TURN IN** in the top right corner.
- 5. This will open the following pop up, asking if you would like to submit your work. Click **TURN IN** again to submit your assignment.

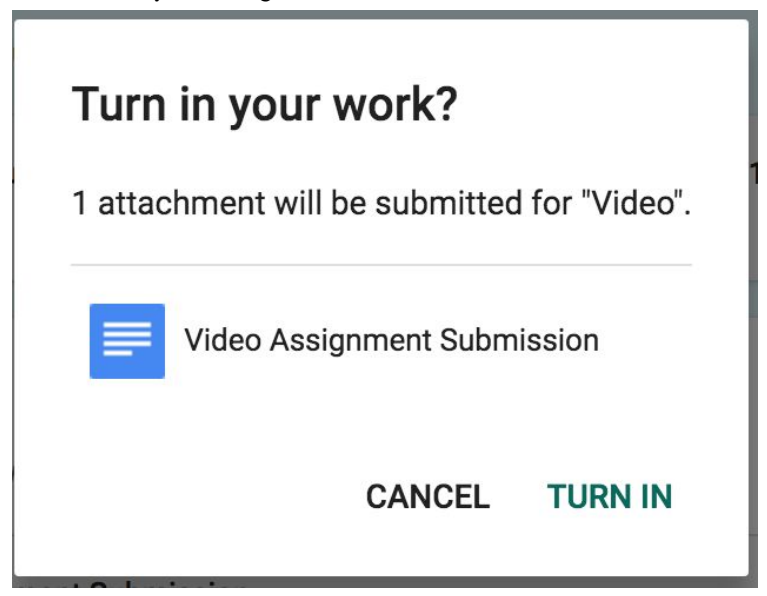

**NOT DONE** 

### 10: Complete a Video Assignment

- <span id="page-18-0"></span>1. Click a class.
- 2. Scroll until you find the video assignment, and then click on the title of the assignment. In this case, the title is "Video." The video can either be under a topic or on the homepage of the class.

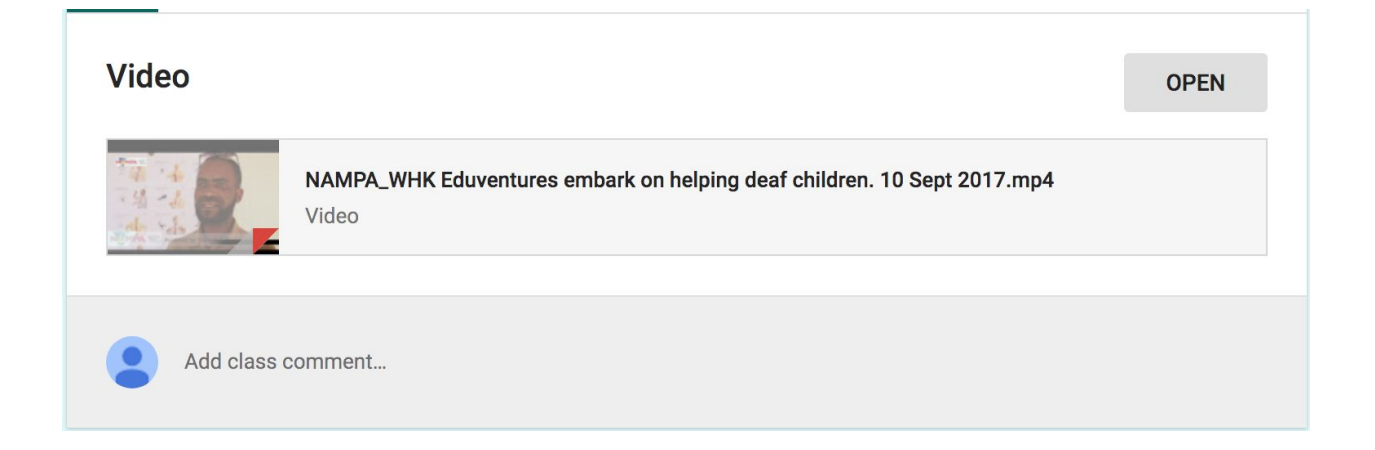

3. This will bring you to a new page.

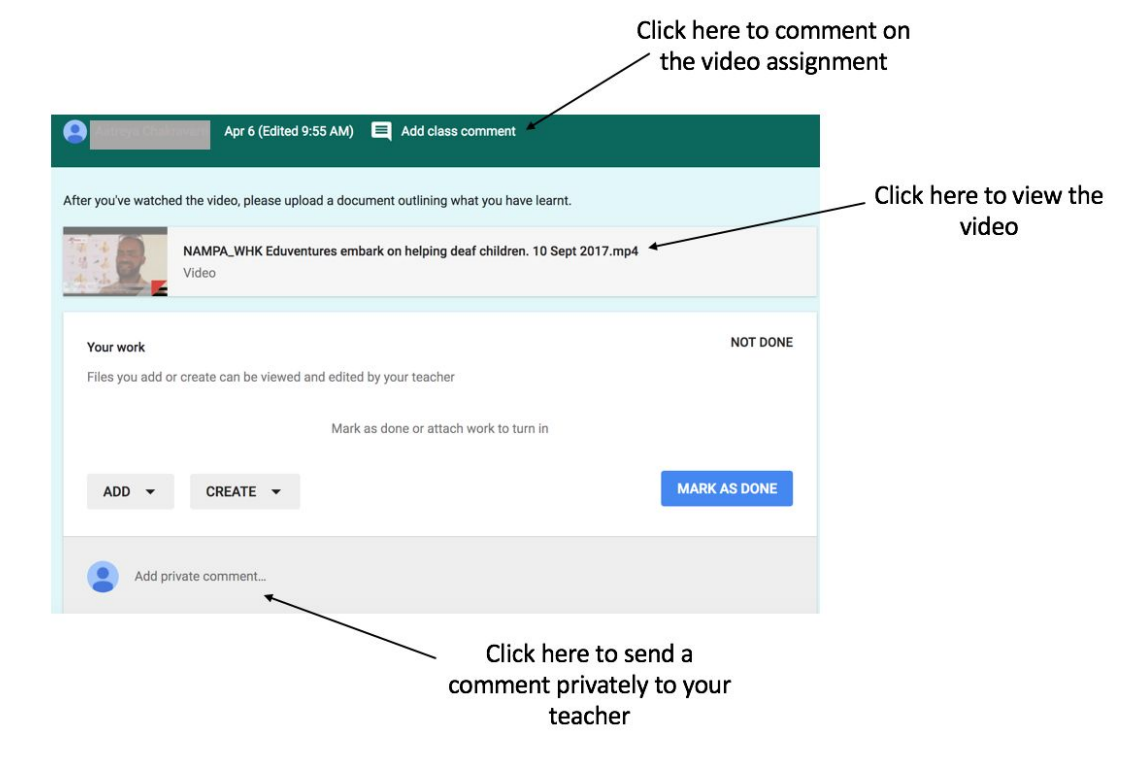

- <span id="page-19-0"></span>1. If your assignment does not ask you to complete any work or attach a file, to mark your assignment as complete click on **MARK AS DONE**.
- 2. This will open the following pop up. Click **MARK AS DONE** again to mark the assignment as complete.

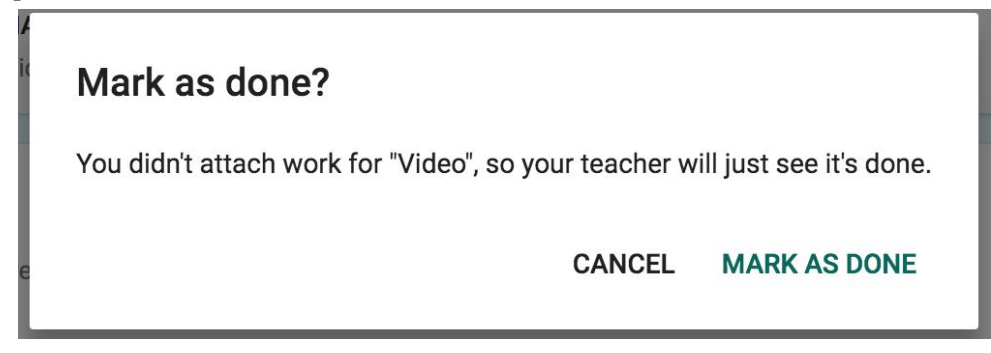

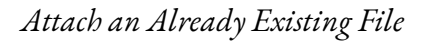

<span id="page-19-1"></span>1. To attach a file that you have already created, click **ADD**, which will bring up the following drop down menu.

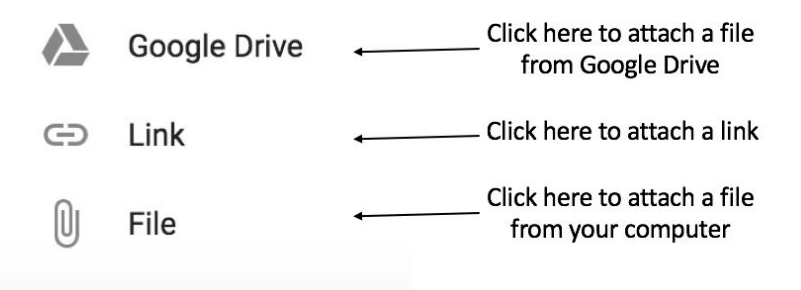

- 2. After attaching your submission, click **TURN IN**.
- 3. This will open the following pop up, asking if you would like to submit your work. Click **TURN IN** again to submit your assignment.

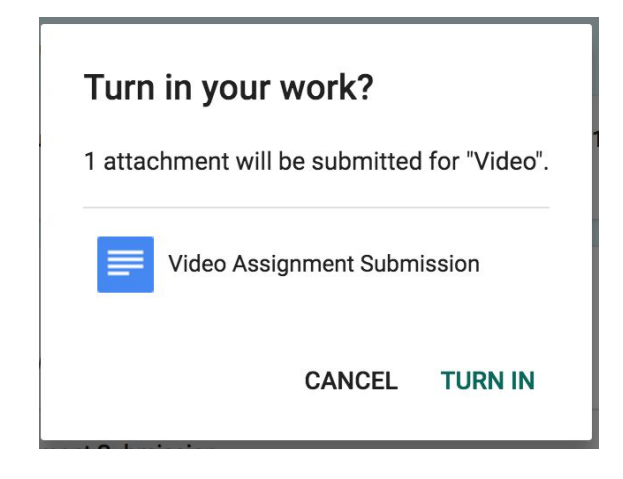

*Create a New File to Complete Your Submission*

<span id="page-20-0"></span>1. To create a file from scratch on Google Drive, click **CREATE**, which will bring up the following drop down menu.

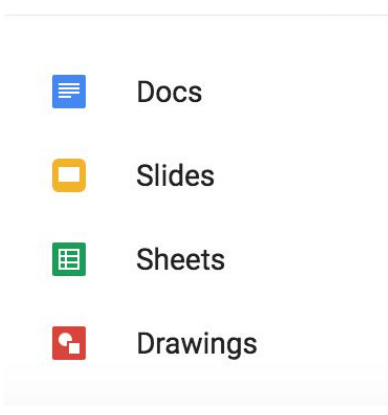

2. Click on one of the options, and this will develop a file for your submission.

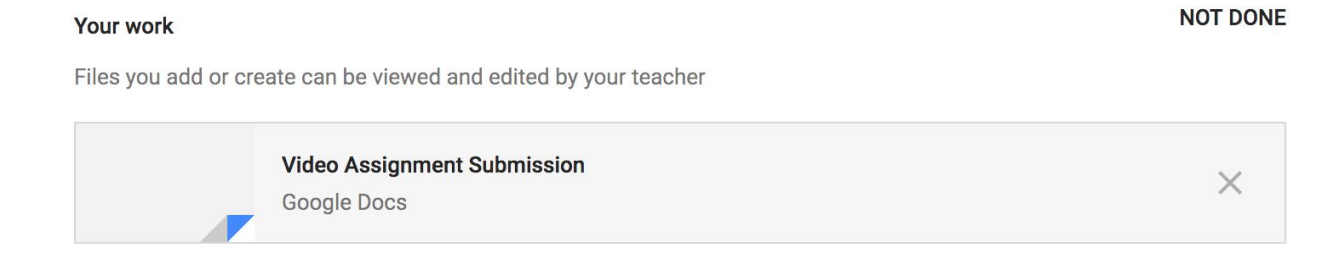

3. Click on the file and a new tab will open up for you to edit the file and complete the assignment.

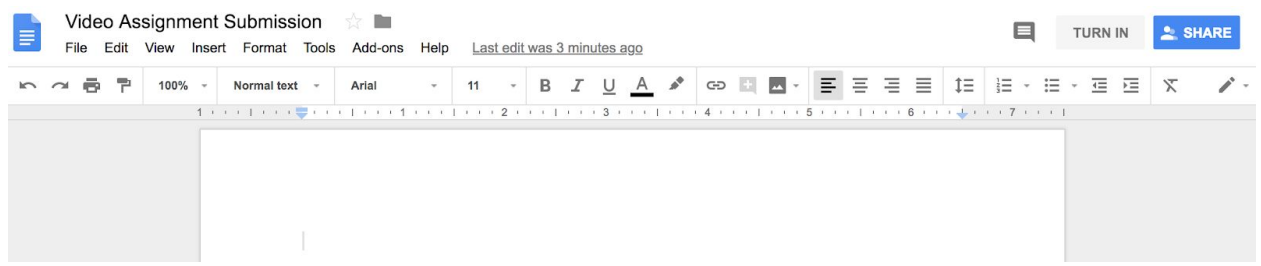

- 4. Once you have completed the assignment, click **TURN IN** in the top right corner.
- 5. This will open the following pop up, asking if you would like to submit your work. Click **TURN IN** again to submit your assignment.

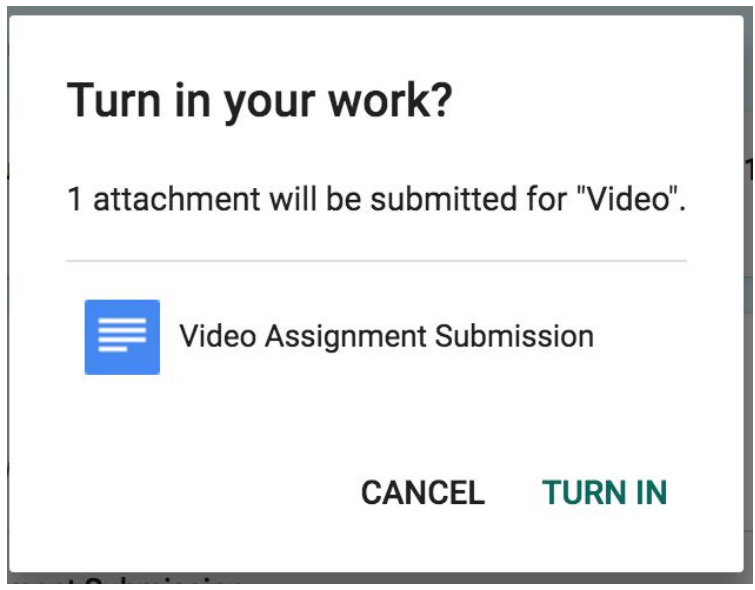

### 11: Take a Quiz

<span id="page-22-0"></span>1. If your instructor has posted a quiz, you can access it in the "Stream" page, or in a specific "Topic" page.

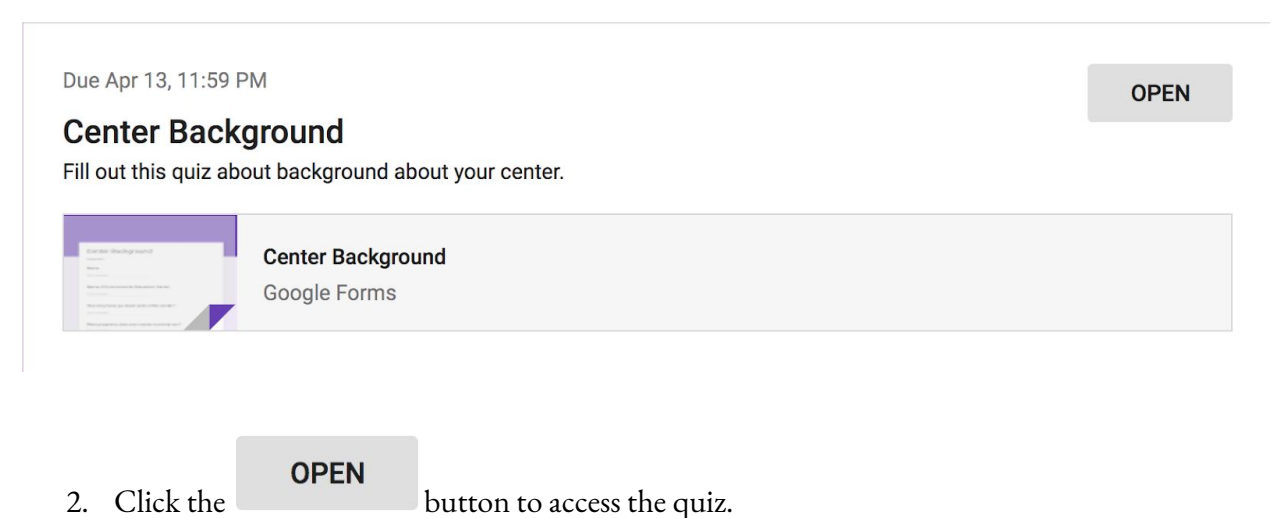

3. This will lead you to another page, where you will need to click on the quiz title in the middle of the page to access the quiz.

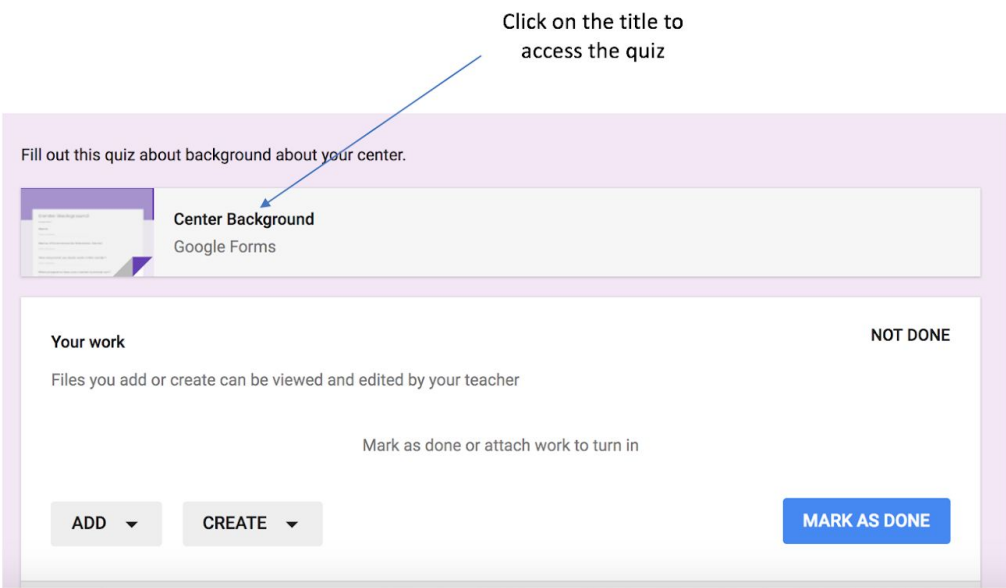

#### *Multiple Choice Questions*

<span id="page-23-0"></span>1. To answer a multiple choice question, click on one circle which you believe to be the correct answer.

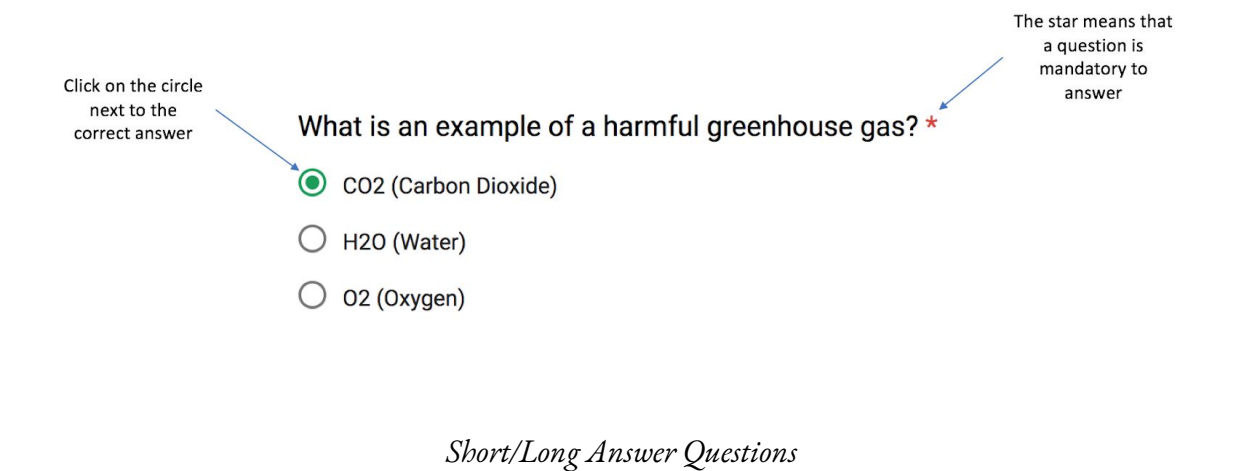

<span id="page-23-1"></span>1. To answer a short answer question, click on the text

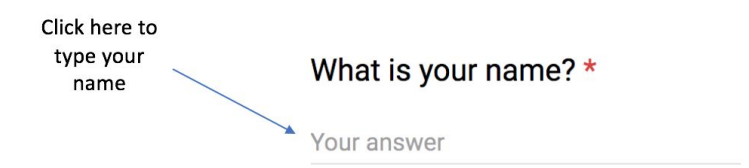

<span id="page-23-2"></span>2. Type your name in the box provided. You would follow the same procedure for a question that requires a longer answer.

What is your name? \*

Corris Kaapehi

*Checkbox Questions*

1. To answer questions that require boxes to be checked, click on all of the boxes that apply to the correct answer.

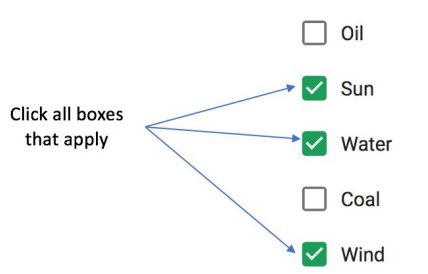

Check all the forms of energy that are renewable.

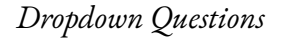

<span id="page-24-0"></span>1. To answer a question with dropdown options, click on the "Choose" button.

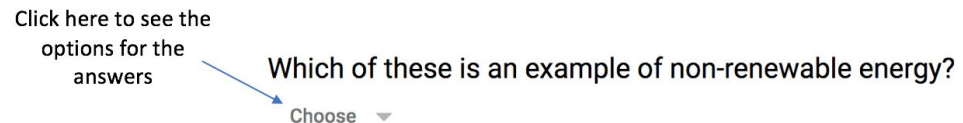

2. Select the correct answer from the dropdown menu.

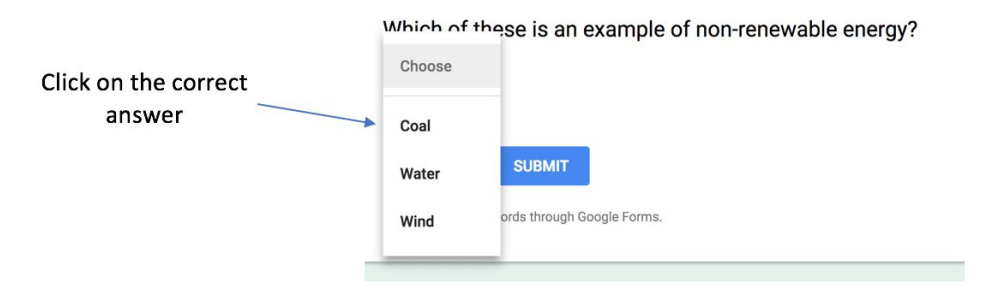

Which of these is an example of non-renewable energy?

Coal w

#### *File Upload Question*

<span id="page-24-1"></span>1. To answer a question that requires a file upload, click on the "Add File" button.

#### Click here Please upload a picture of yourself, your center, or your center's to upload a file logo. \* **ADD FILE**

2. Select a file from your computer to upload.

#### *Linear Scale Question*

<span id="page-25-0"></span>1. To answer a linear scale question, select the number which corresponds best to your selected answer.

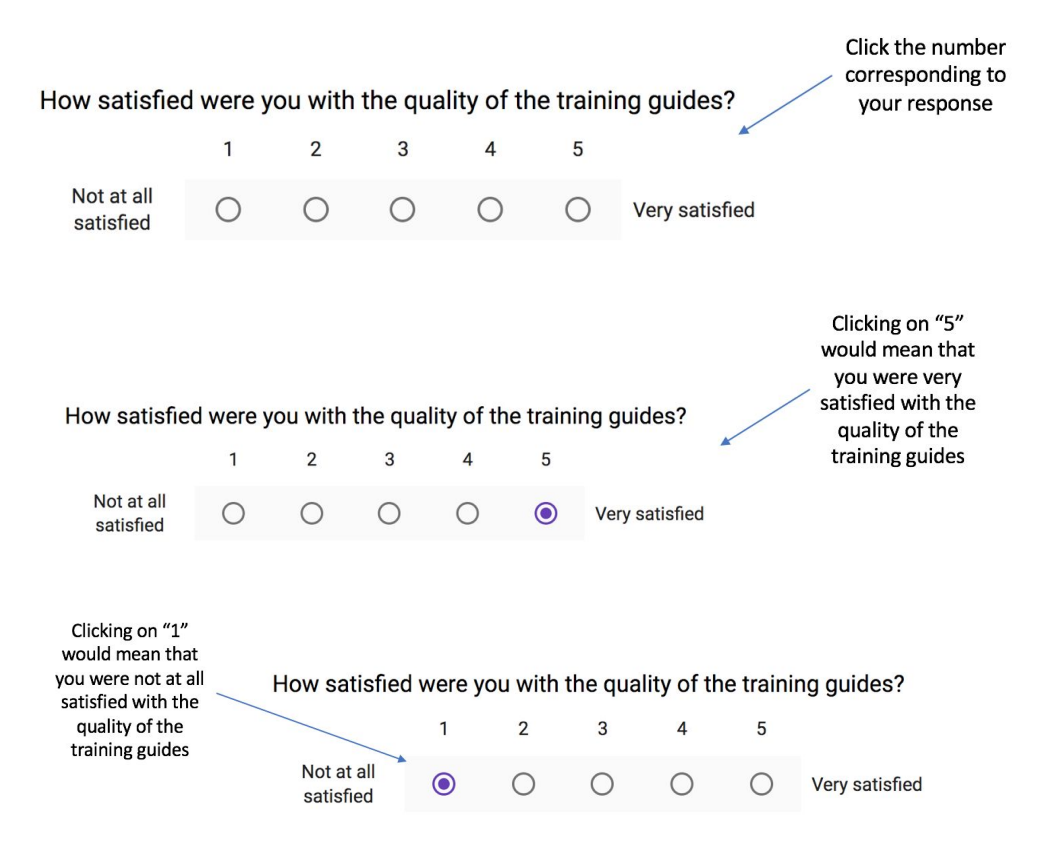

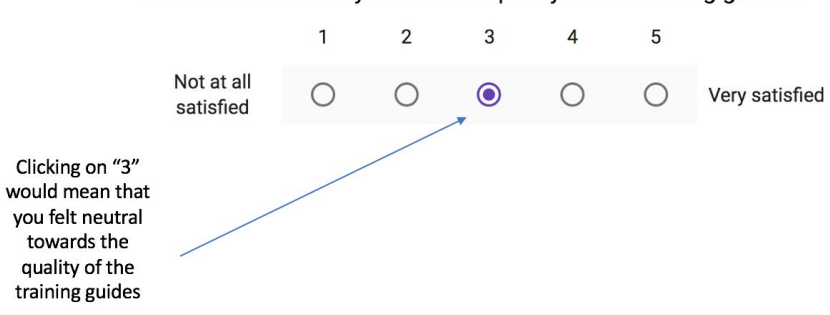

How satisfied were you with the quality of the training guides?

#### *Multiple Choice Grid Questions*

<span id="page-26-0"></span>1. To answer a multiple choice grid question, select the number that best corresponds to each category, similar to how you answered a linear scale question.

### How much did you like each part of the conference?

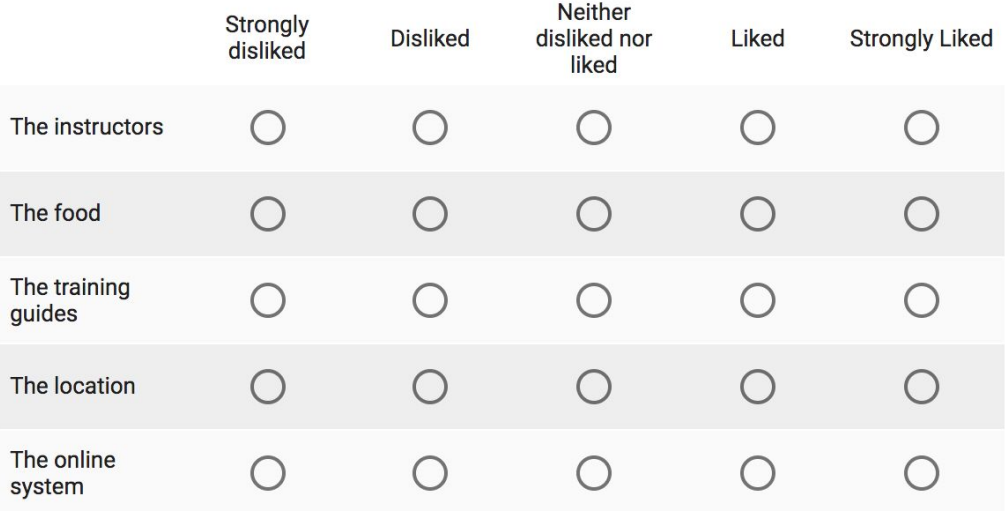

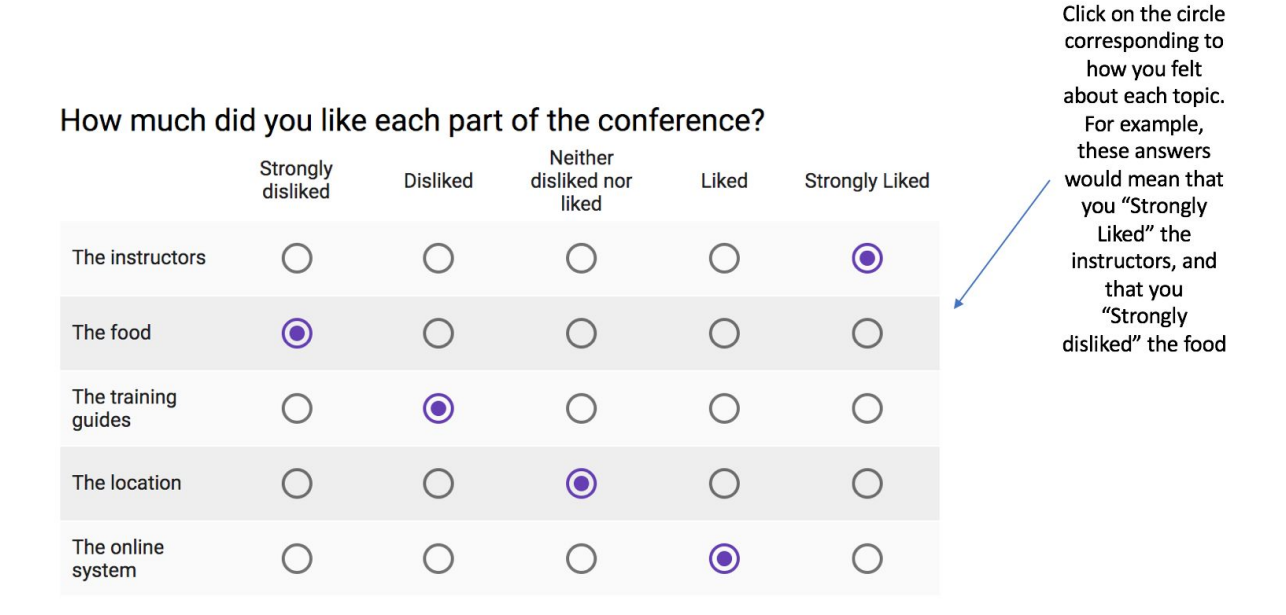

#### *Checkbox Grid Question*

<span id="page-27-0"></span>1. To answer a checkbox grid question, select the answers on the left that best correspond with the answers on the top. The difference between this type of question and the multiple choice grid question is that you can choose the same answer for one category.

### Select which forms of energy are renewable and which are nonrenewable.

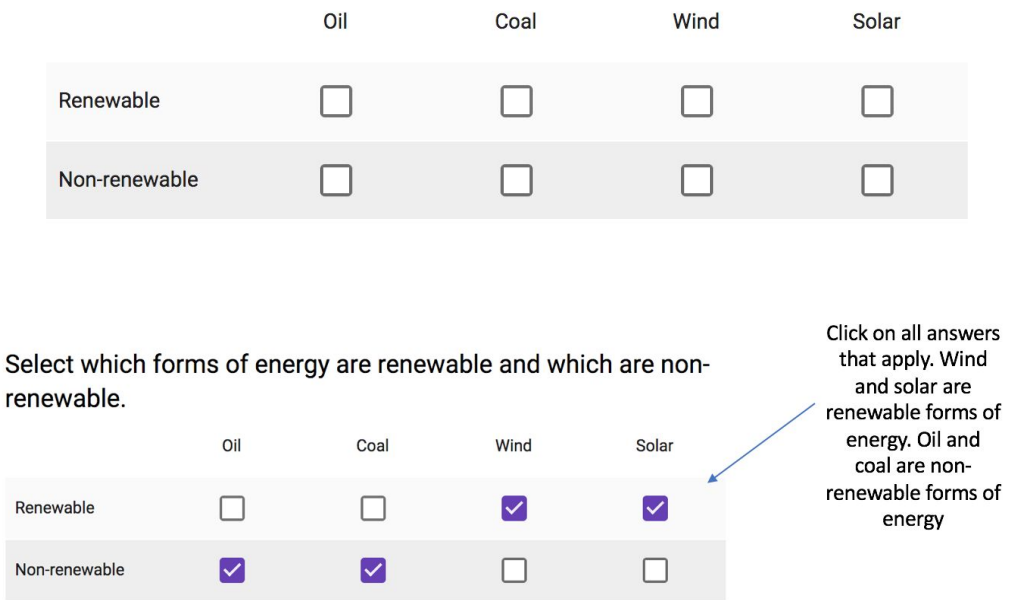

#### *Date Question*

<span id="page-28-0"></span>1. To answer a question that requires a date as a response, type in the correct answer in the space provided.

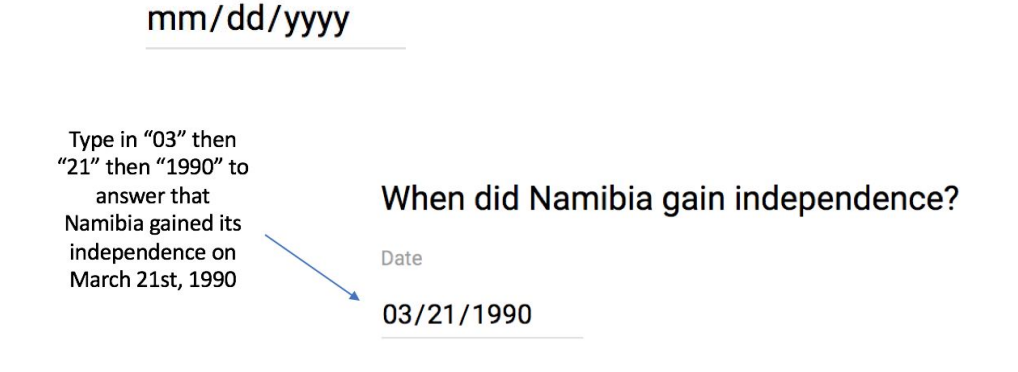

When did Namibia gain independence?

Date

#### *Time Question*

<span id="page-28-1"></span>1. To answer a question that requires a time as an answer, type in the correct answer in the space provided.

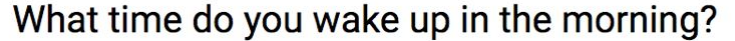

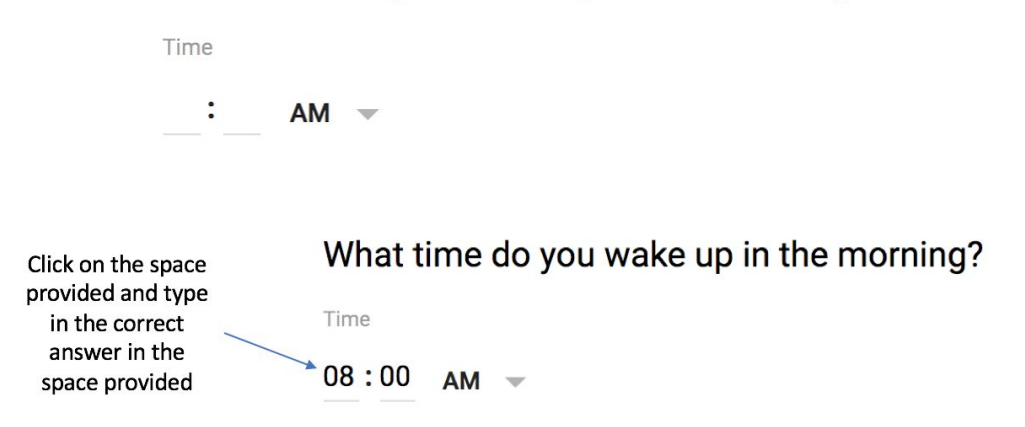

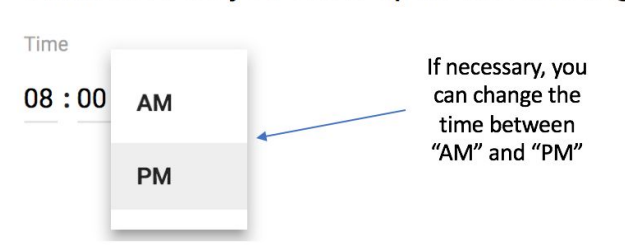

### What time do you wake up in the morning?

### 12: Basic Functions

- <span id="page-30-0"></span>1. Click on a class
- 2. At the top of the page, there is the following menu

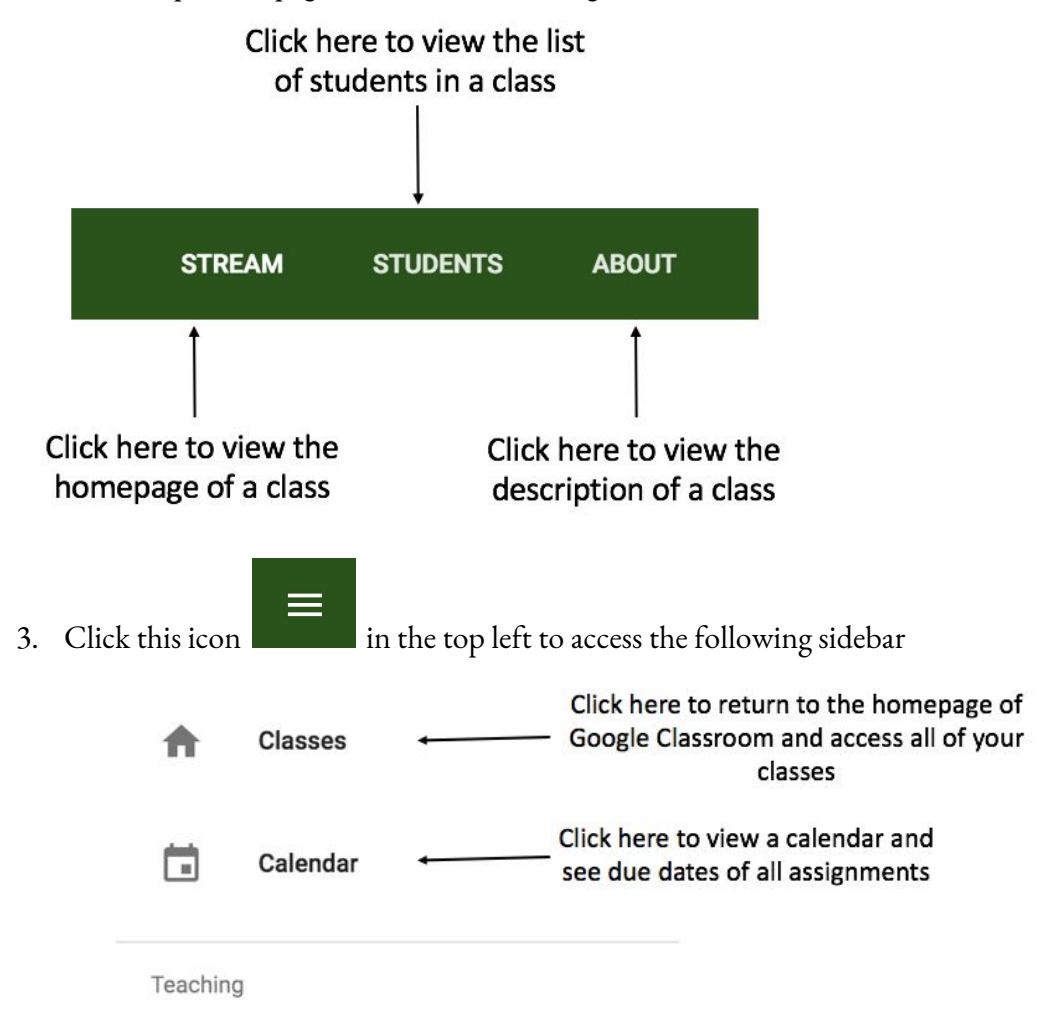

In this sidebar, you can also access all of the classes that you are enrolled in, classes that you are a instructor for, and the settings for your account.

# <span id="page-31-0"></span>**Google Classroom on a Cell Phone**

### 1:Download the Application

<span id="page-31-1"></span>1. Open your phone's respective **app store**. This may be the google play store or the apple store.

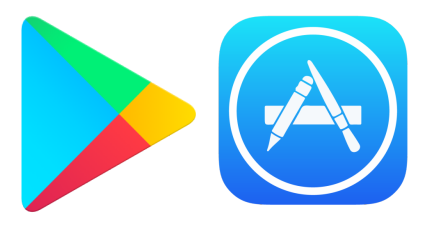

- 2. In the search toolbar of your app store, **type in the following search query**: "Google Classroom" and **press enter.**
- 3. Download the Google classroom application.

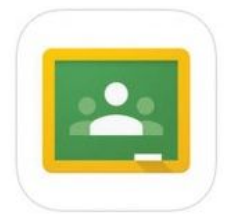

- 4. Click the **Get Started** button in the middle of the page.
- 5. If you have an Google Account, skip steps 6 and onwards and simply sign in using your username and password.
- 6. If you do not have an account, click the **create account** prompt.

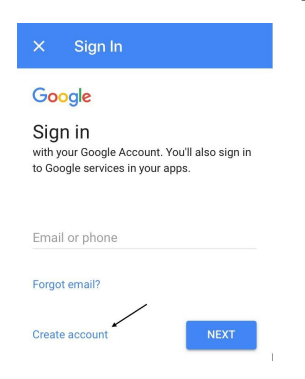

7. Fill in the necessary personal information to create the account.

## 2: Change Your Profile Photo

<span id="page-32-0"></span>1. At the top, click Menu  $\equiv$ .

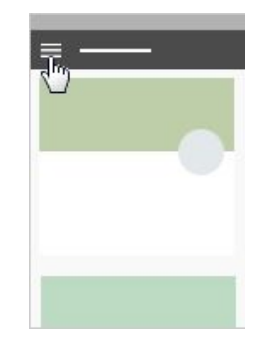

2. Scroll down and click **Settings**.

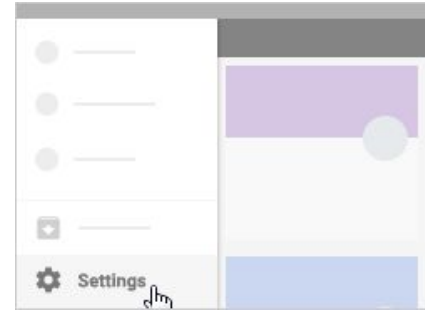

3. Under **Account Setting**, click **Update Photo** then **Set Profile Photo**.

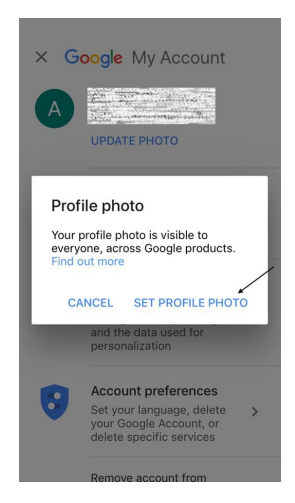

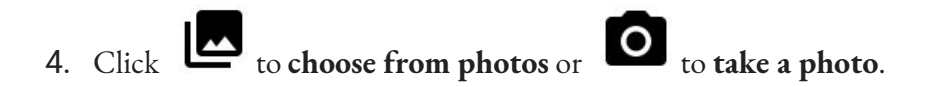

### 3: Customize Notifications

<span id="page-34-0"></span>1. At the top, click Menu $\equiv$ .

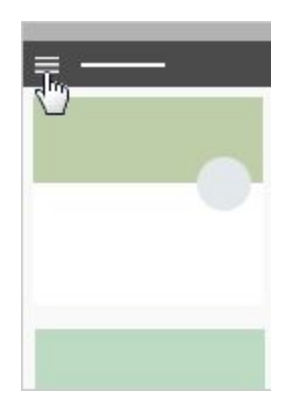

2. Click **Settings** (you might need to scroll down).

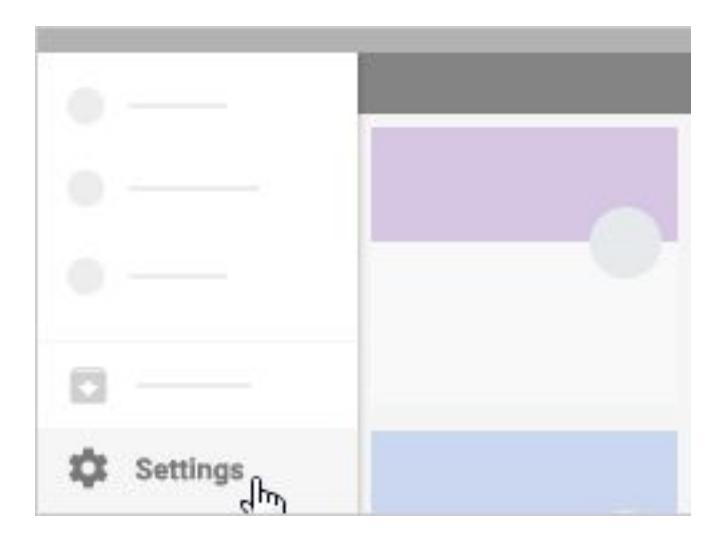

- 3. Go into the **notifications** tab and click any notification to turn it on or off.
- 4. (Optional) To turn all notifications off, at **Receive email notifications**, click Turn off
	- . To turn of all notifications off, **Device Notifications**, click Turn off .

### 4: Join a Class

### *Join a Class with a Class Code*

<span id="page-35-1"></span><span id="page-35-0"></span>1. Open the Google Classroom app.

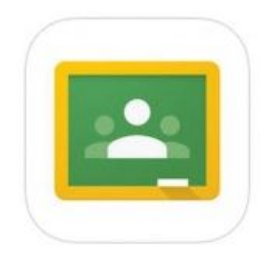

- 2. Click the  $\mathbf{t}$  on the top right of the page then **Join Class**.
- 3. Enter the Class Code given to you by your teacher, and click **Join**.

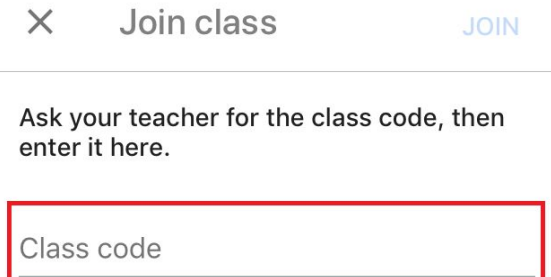

#### *Join a Class with an Email Invitation*

<span id="page-35-2"></span>1. Open your phone's respective **app store**. This may be the google play store or the apple store.

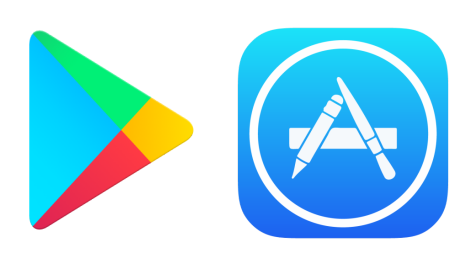

- 1. In the search toolbar of your app store, **type in the following search query**: "Google Classroom" and **press enter.**
- 2. Download the Google classroom application.
- 3. Press the symbol. Your newly created Google Mail page should open on a new tab in your browser.
- 4. Open the email with the following subject: **Class Invitation: "<CLASS NAME>"**
- 5. Click the  $\begin{bmatrix} 1 & 0 & 0 \\ 0 & 0 & 0 \end{bmatrix}$  button to accept the class invitation.

# 5: View Class Resource Page

- <span id="page-37-0"></span>1. Click a class.
- 2. At the top, click Menu

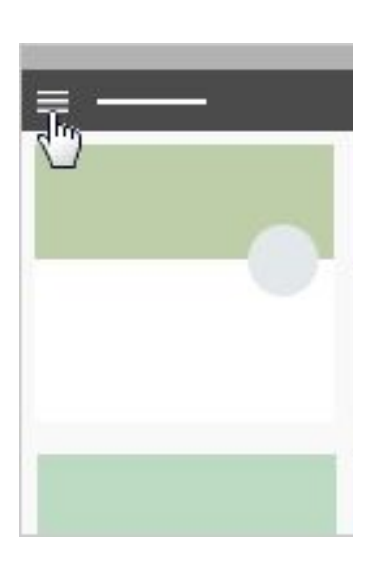

3. Here you can click on a variety of options to open them.

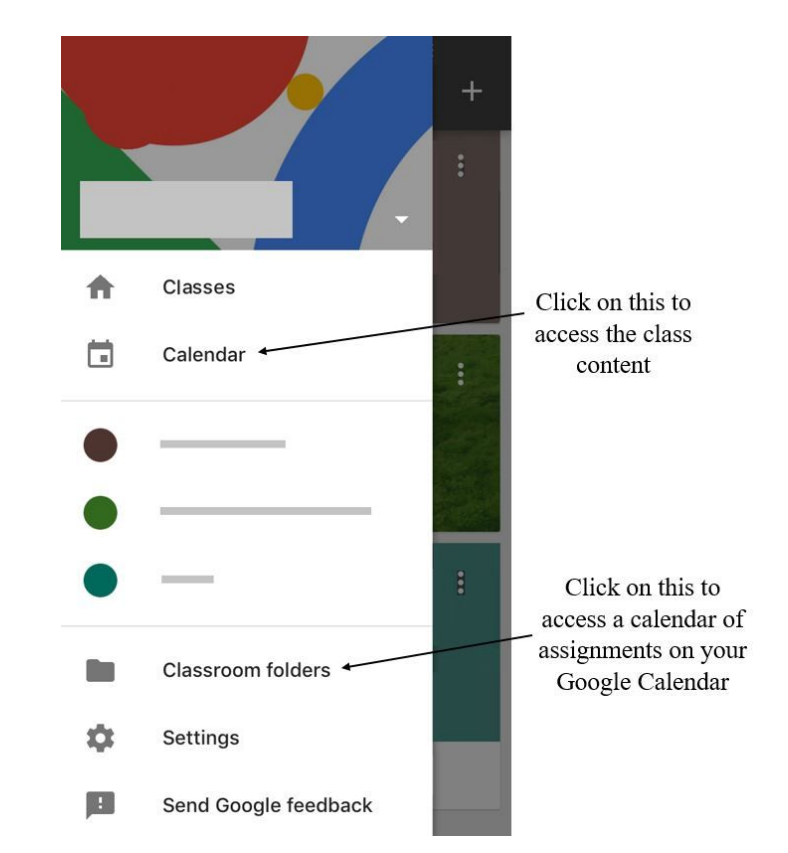

### 6: Comment on an Announcement

- <span id="page-38-0"></span>1. If you are not already on the Stream page, click on the stream button.
- 2. Your screen may say "Stream was updated" in the top middle. If it does, click on the **SHOW** button.
- 3. Near the middle of the screen there will be a post to the class stream. Click on the "Add a class comment" to type your comment on the post.

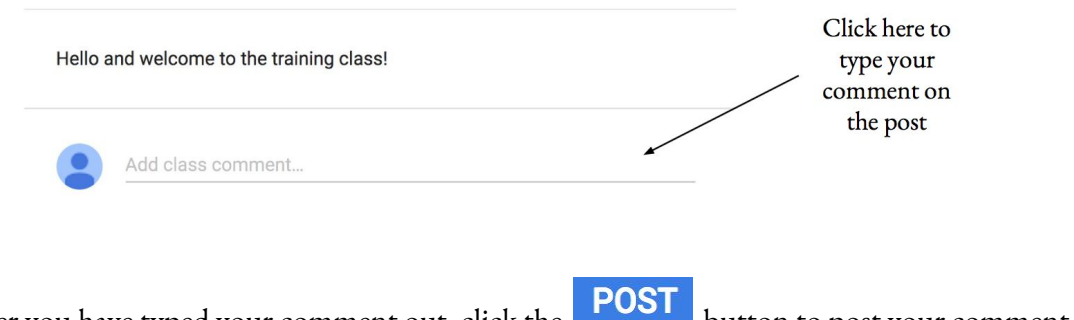

4. After you have typed your comment out, click the **button to post your comment** for the rest of the class to see.

# 7: Access a Topic

- <span id="page-39-0"></span>1. On the top right side of your screen, you will see a **topic filter** sign.
- 2. Click on the topic you would like to access.

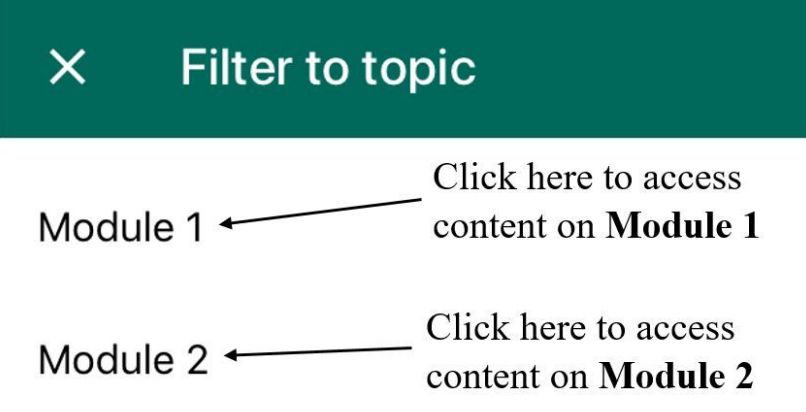

### 8: Make an Announcement

- <span id="page-40-0"></span>1. Click on a class
- 2. At the bottom right of the page, click **+** and then click **Create post**.

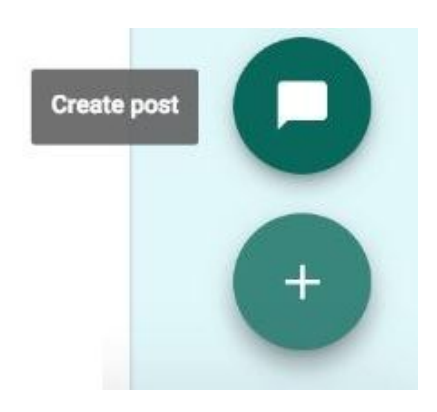

3. In the **Share with your class** box, enter your message.

 $\emptyset$ 

<span id="page-40-1"></span>4. To post your announcement, click **POST**

*Attach a File From Your Computer*

- 1. Click on the paper clip icon
- 2. Click **Select files from your computer**, find the file on your computer, then double click on the file.
- <span id="page-40-2"></span>3. Click **Upload**

*Attach a File From Google Drive*

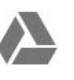

- 1. Click on the Google Drive icon
- 2. Select the file, then click **Add**

#### *Attach a Youtube Video*

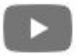

- <span id="page-41-0"></span>1. Click on the Youtube icon
- 2. Search for the video using the search bar. Once you have found the video, click **Add**

*Attach a Link*

- <span id="page-41-1"></span>1. Click on the link  $\bigodot$  icon
- 2. Paste the link in the **Link** box
- 3. Click **ADD LINK**

### 9: Complete a PDF Assignment

- <span id="page-42-0"></span>1. Click a class.
- 2. Scroll until you find the article assignment, and then click on the title of the assignment. In this case, the title is "Article about the Social Obstacles Faced by Blind People." The assignment can either be under a topic or on the homepage of the class.

Due Apr 18, 10:59 PM

#### Article about the Social Obstacles Faced by Blind People

Please read this article and upload a document outlining your thoughts on the author's point that blindness inhibits effective social interactions.

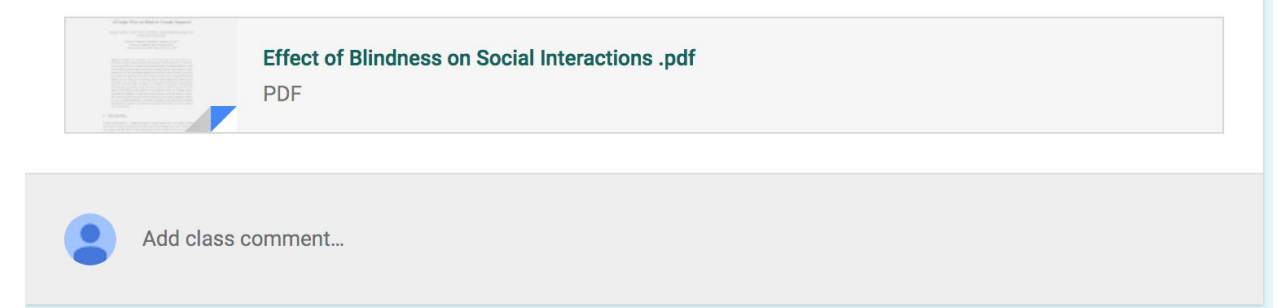

3. This will bring you to a new page.

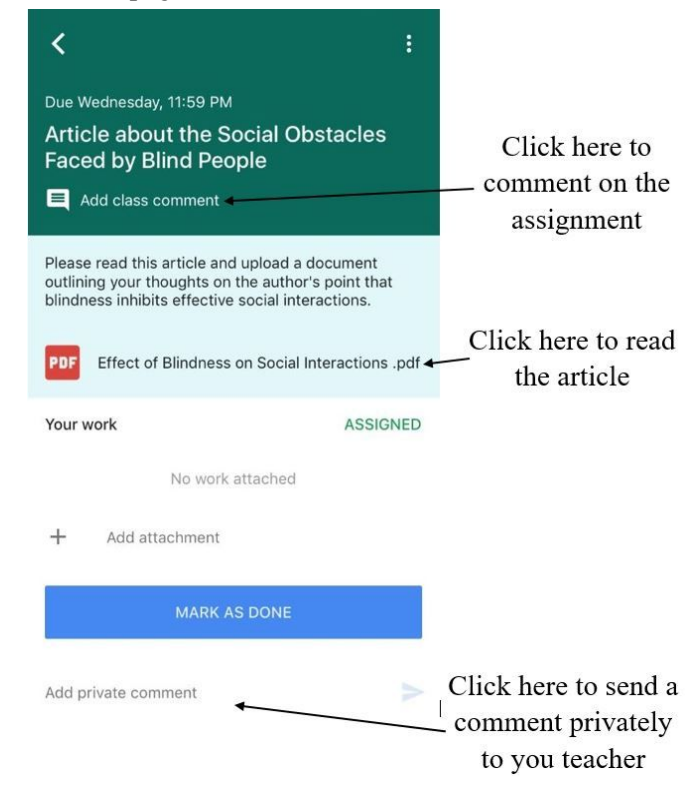

### *Complete an Assignment Without Attaching a File*

<span id="page-43-0"></span>1. If your assignment does not ask you to complete any work or attach a file, to mark your assignment as complete click on **MARK AS DONE**.

### MARK AS DONE

2. This will open the following pop up. Click **MARK AS DONE** again to mark the assignment as complete.

### *Attach an Already Existing File*

<span id="page-43-1"></span>1. To attach a file that you have already created, click **ADD**, which will bring up the following drop down menu.

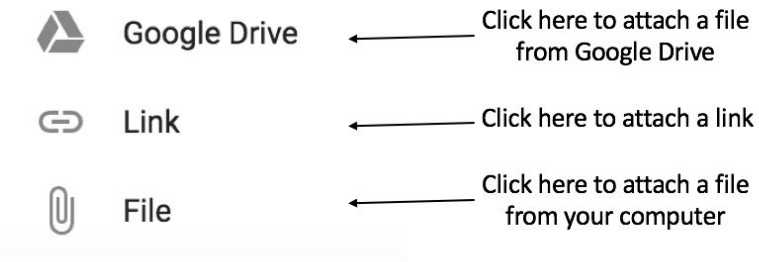

- 2. After attaching your submission, click **TURN IN**.
- 3. This will open a pop up, asking if you would like to submit your work. Click **TURN IN** again to submit your assignment.

#### *Create a New File to Complete Your Submission*

<span id="page-43-2"></span>1. To create a file from scratch on Google Drive, click **CREATE**, which will bring up the following drop down menu.

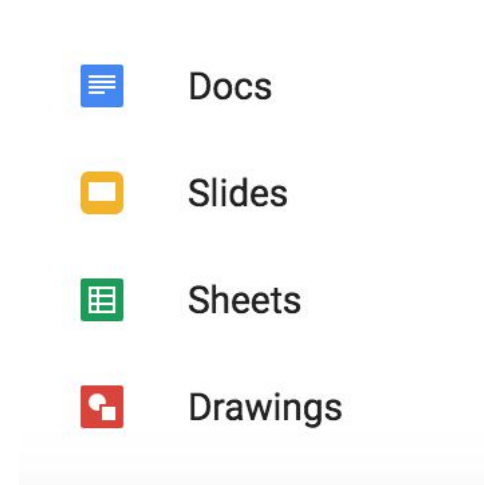

2. Click on one of the options, and this will develop a file for your submission.

#### **NOT DONE** Your work Files you add or create can be viewed and edited by your teacher

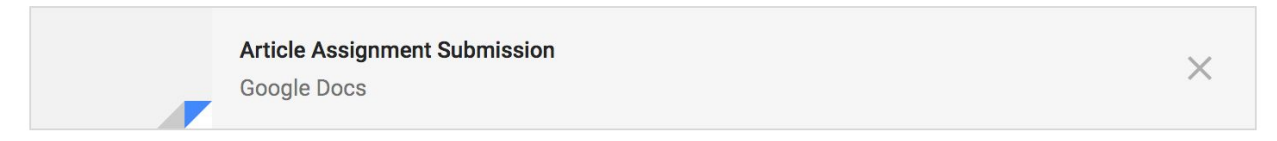

3. Click on the file and a new tab will open up for you to edit the file and complete the assignment.

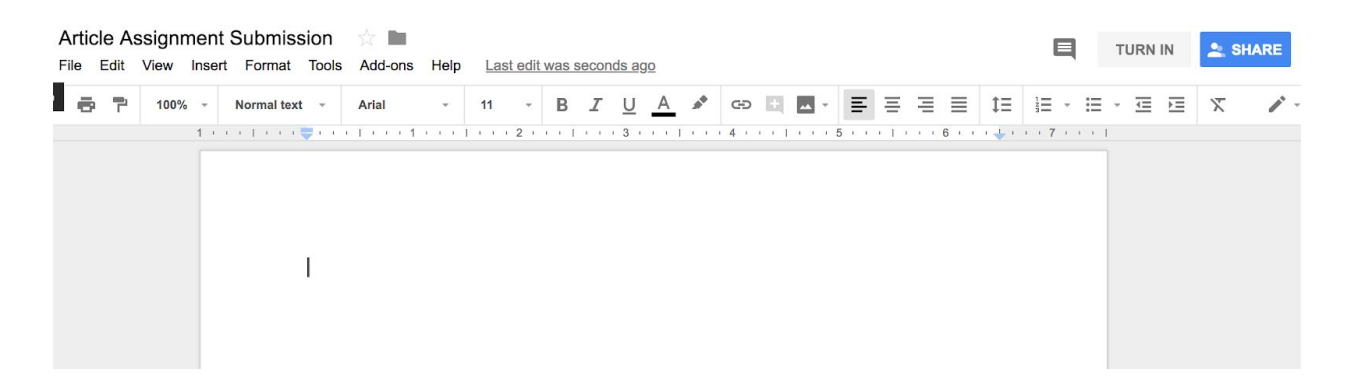

- 4. Once you have completed the assignment, click **TURN IN** in the top right corner.
- 5. This will open a pop up, asking if you would like to submit your work. Click **TURN IN** again to submit your assignment.

### 10: Complete a Video Assignment

- <span id="page-45-0"></span>1. Click a class.
- 2. Scroll until you find the video assignment, and then click on the title of the assignment. In this case, the title is "Video." The video can either be under a topic or on the homepage of the class.
- 3. This will bring you to a new page.

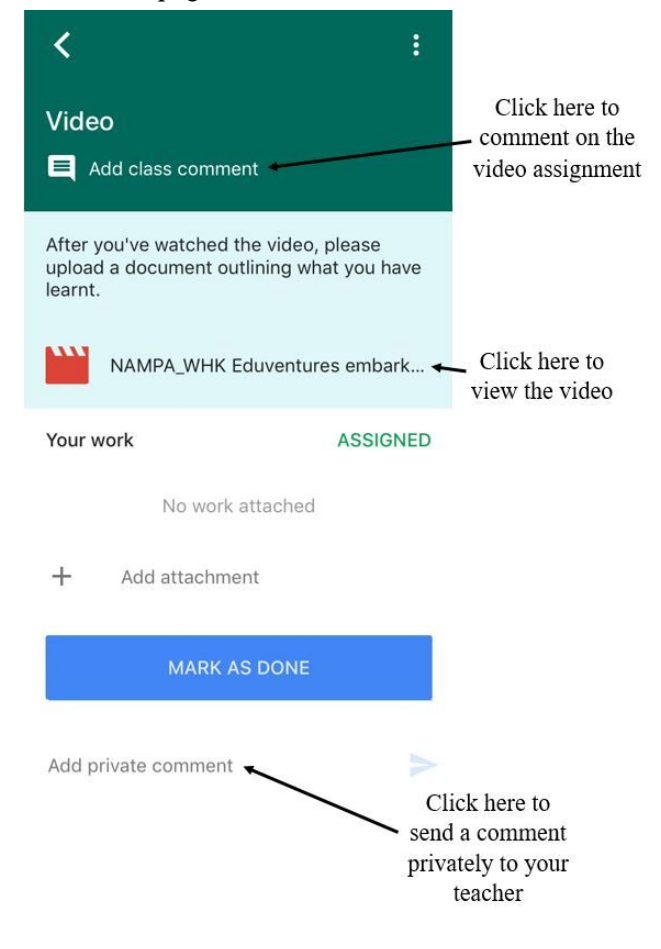

#### *Complete an Assignment Without Attaching a File*

<span id="page-45-1"></span>1. If your assignment does not ask you to complete any work or attach a file, to mark your assignment as complete click on **MARK AS DONE**.

#### **MARK AS DONE**

2. This will open the following pop up. Click **MARK AS DONE** again to mark the assignment as complete.

#### *Attach an Already Existing File*

<span id="page-46-0"></span>1. To attach a file that you have already created, click **ADD**, which will bring up the following drop down menu.

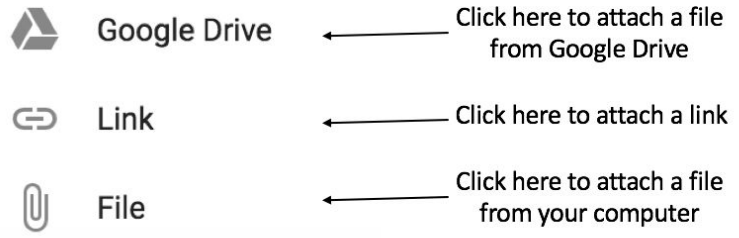

- 2. After attaching your submission, click **TURN IN**.
- 3. This will open the following pop up, asking if you would like to submit your work. Click **TURN IN** again to submit your assignment.

#### *Create a New File to Complete Your Submission*

<span id="page-46-1"></span>1. To create a file from scratch on Google Drive, click **CREATE**, which will bring up the following drop down menu.

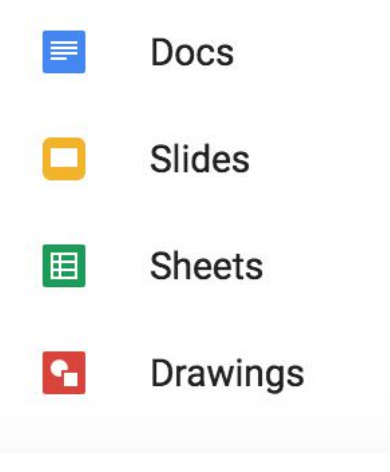

2. Click on one of the options, and this will develop a file for your submission.

#### Your work

#### **NOT DONE**

Files you add or create can be viewed and edited by your teacher

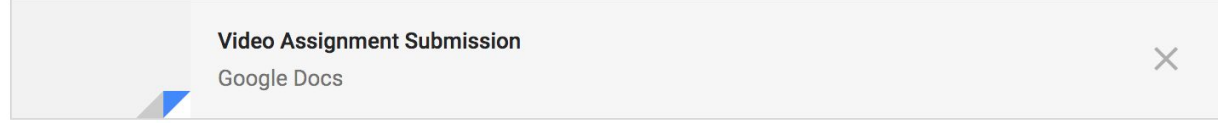

3. Click on the file and a new tab will open up for you to edit the file and complete the assignment.

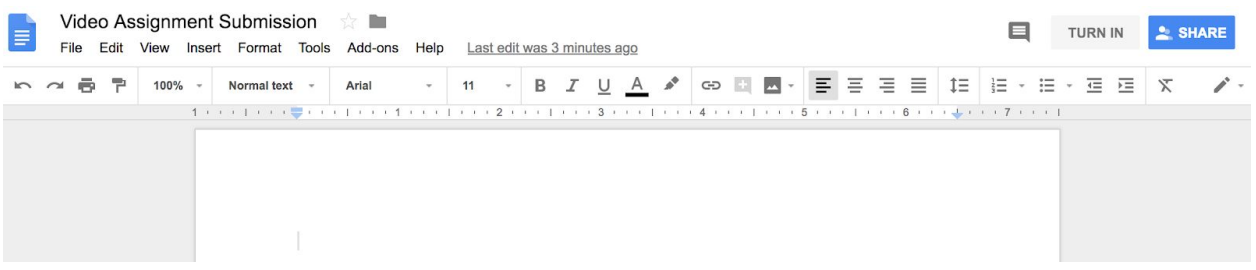

- 4. Once you have completed the assignment, click **TURN IN** in the top right corner.
- 5. This will open the following pop up, asking if you would like to submit your work. Click **TURN IN** again to submit your assignment.

### 11: Take a Quiz

<span id="page-48-0"></span>1. If your instructor has posted a quiz, you can access it in the "Stream" page, or in a specific "Topic" page.

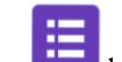

2. Click the **button** to access the quiz.

3. Click **SUBMIT** once your done with the quiz.

### 12: Basic Functions

### <span id="page-49-0"></span>1. Click on a class.

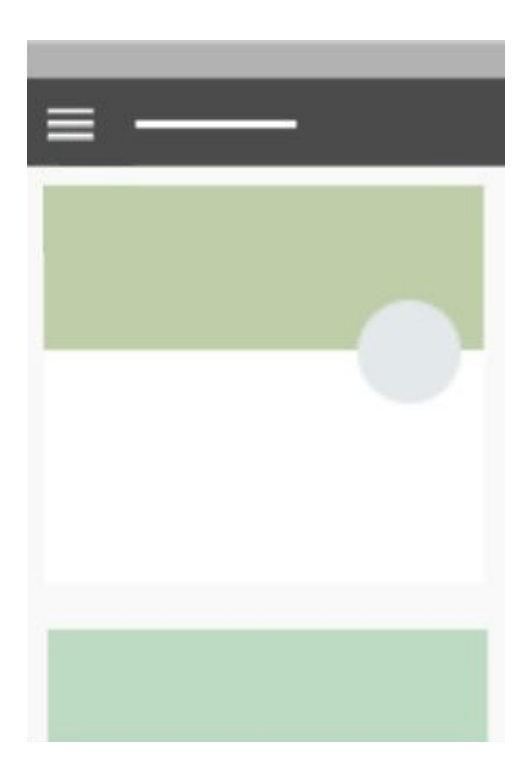

2.

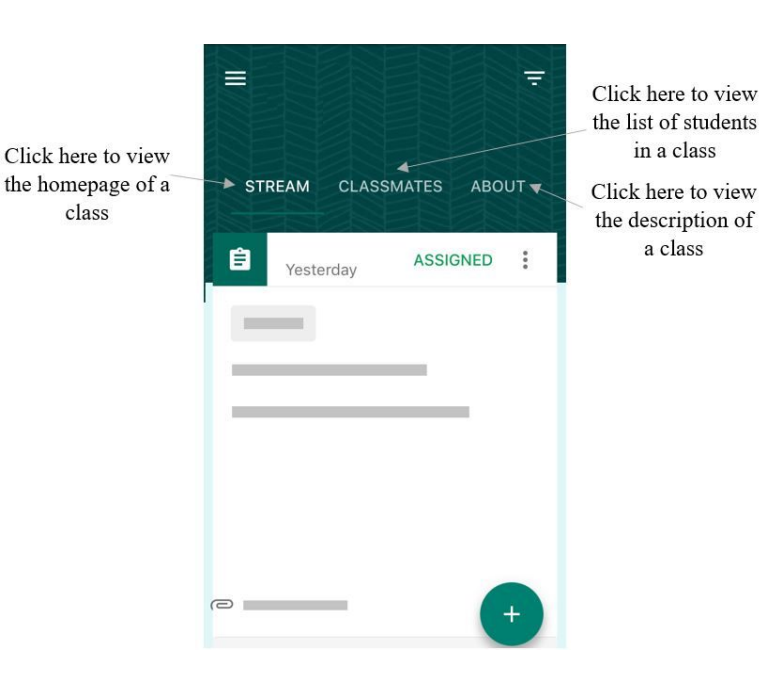

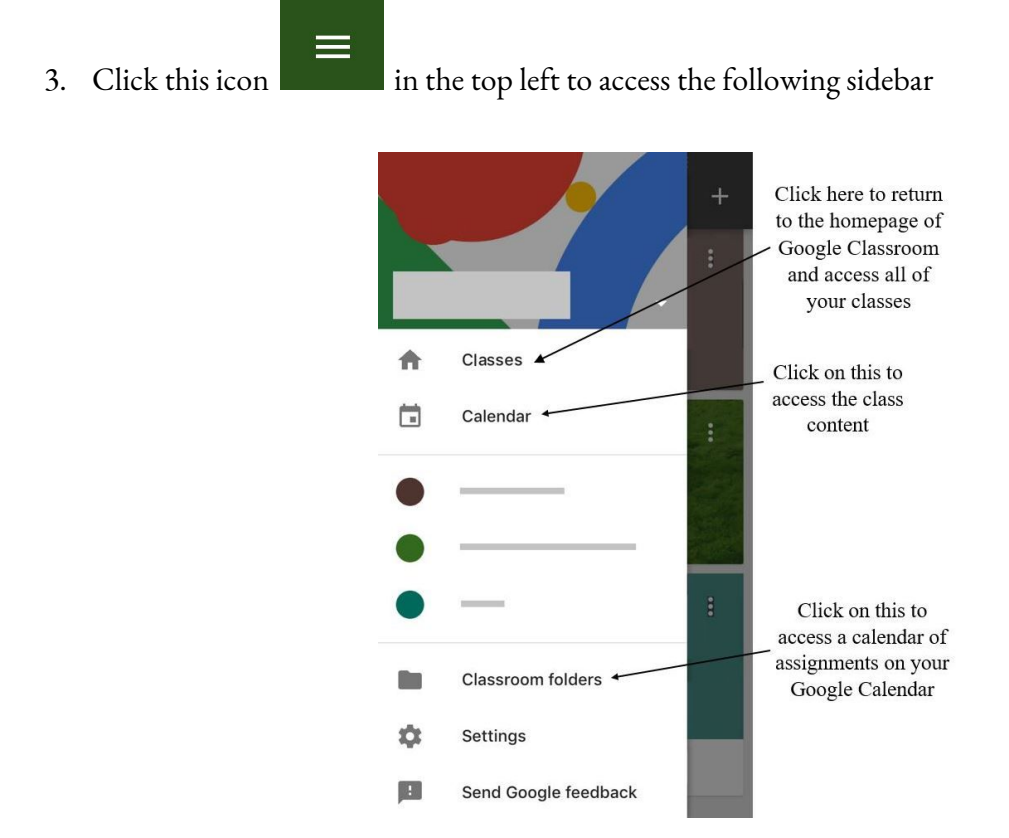

In this sidebar, you can also access all of the classes that you are enrolled in, classes that you are a teacher for, and the settings for your account.